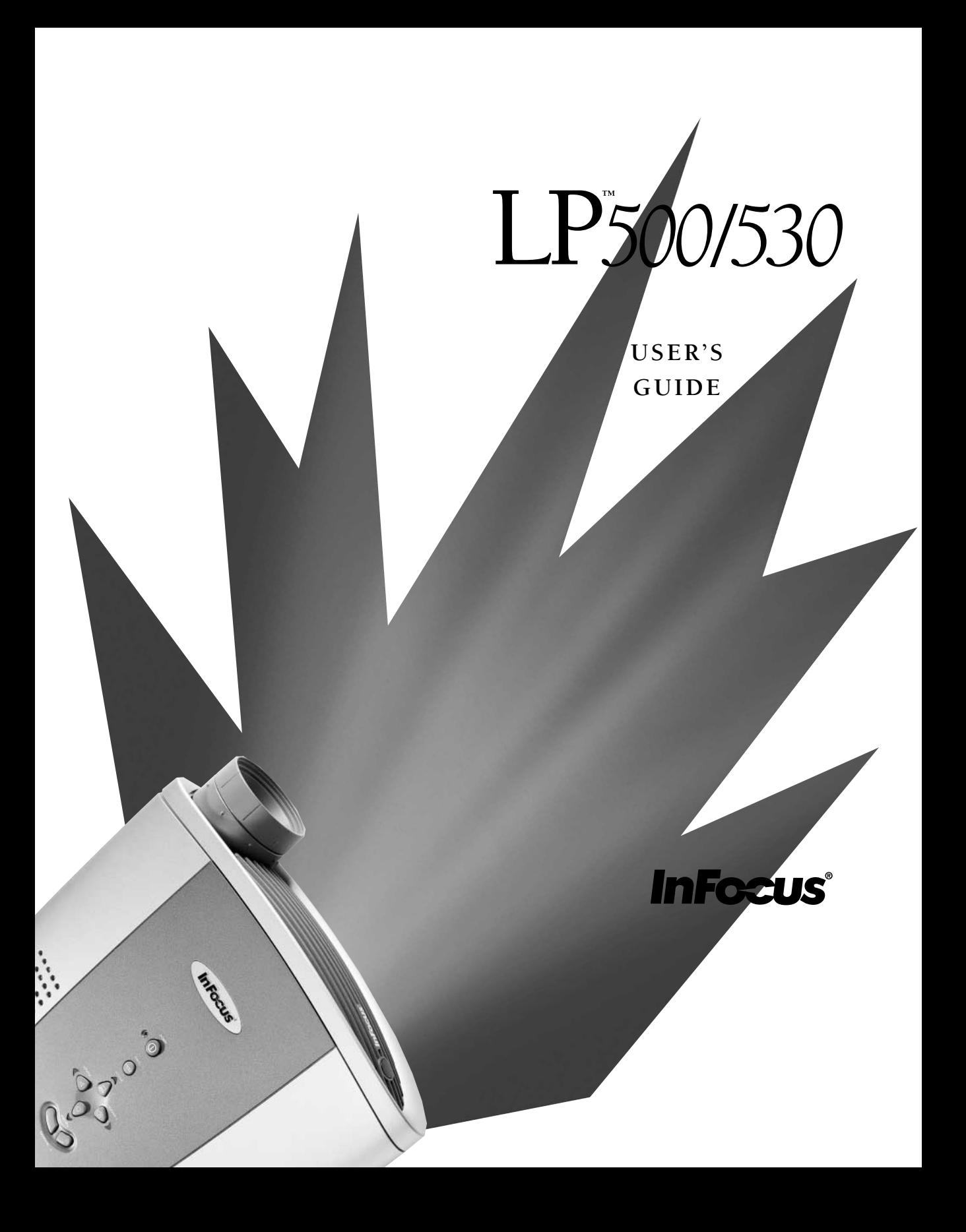

Copyright © 2001 par InFocus Corporation<br>Wilsonville, Oregon. Tous droits réservés.

#### **Avertissement FCC**

Ce matériel a été testé et déclaré conforme aux limites imposées aux dispositifs numériques de la Classe A, en vertu de la Partie 15 de la réglementation de la FCC. Ces limites sont destinées à fournir une protection raisonnable contre les interférences nuisibles dans un environnement commercial. Ce matériel génère, utilise et risque d'émettre des ondes haute-fréquence et de brouiller la réception de radiocommunications, s'il n'est pas installé et utilisé conformément aux instructions de la notice d'utilisation. L'utilisation de ce matériel en zone résidentielle risque fortement de générer des brouillages nocifs ; le cas échéant, l'utilisateur doit prendre toutes les mesures nécessaires pour éliminer, à ses frais, la cause des interférences.

#### Canada

Cet appareil numérique de la classe A est conforme à la norme NMB-003 du Canada.

#### Homologation aux normes de sécurité

UL, CUL, TÜV, NOM, IRAM

#### **Avertissement EN 55022**

Ceci est un produit de Classe A. Dans un bâtiment à caractère résidentiel, il est susceptible de brouiller la réception des ondes radio. Dans ce cas, il peut être nécessaire que l'utilisateur prenne des mesures appropriées. Cet appareil s'utilise principalement en salle de conférence, salle de réunion ou auditorium.

# Déclaration de conformité

Fabricant : InFocus Corporation 27700B SW Parkway Ave. Wilsonville, Oregon 97070 États-Unis Bureau européen : Strawinskylaan 585, 1077 XX Amsterdam, Pays-Bas

Nous déclarons sous notre seule responsabilité que le projecteur LP500/530 est conforme aux normes et directives suivantes :

Directive 89/336/CEE, modifiée par 93/68/CEE EMC: EN 55022 (1992) Class A EN 55024 (1998) Directive 73/23/CEE, modifiée par 93/68/CEE Sécurité : EN 60950: 1992 + A1 + A2 + A3 + A4: 1997 EN61000-3-2 EN61000-3-3

Juillet 2001

# **Homologation Australienne**

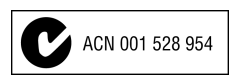

### Marque de commerce

Apple, Macintosh et PowerBook sont des marques de commerce ou des marques déposées d'Apple Computer, Inc. IBM et PS/2 sont des marques de commerce ou des marques déposées d'International Business Machines, Inc. Windows et PowerPoint sont des marques de commerce ou des marques déposées de Microsoft Corporation. DLP est une marque de commerce ou une marque déposée de Texas Intruments. InFocus et LP sont des marques de commerce ou des marques déposées d'InFocus Corporation.

# **TABLE DES MATIÈRES**

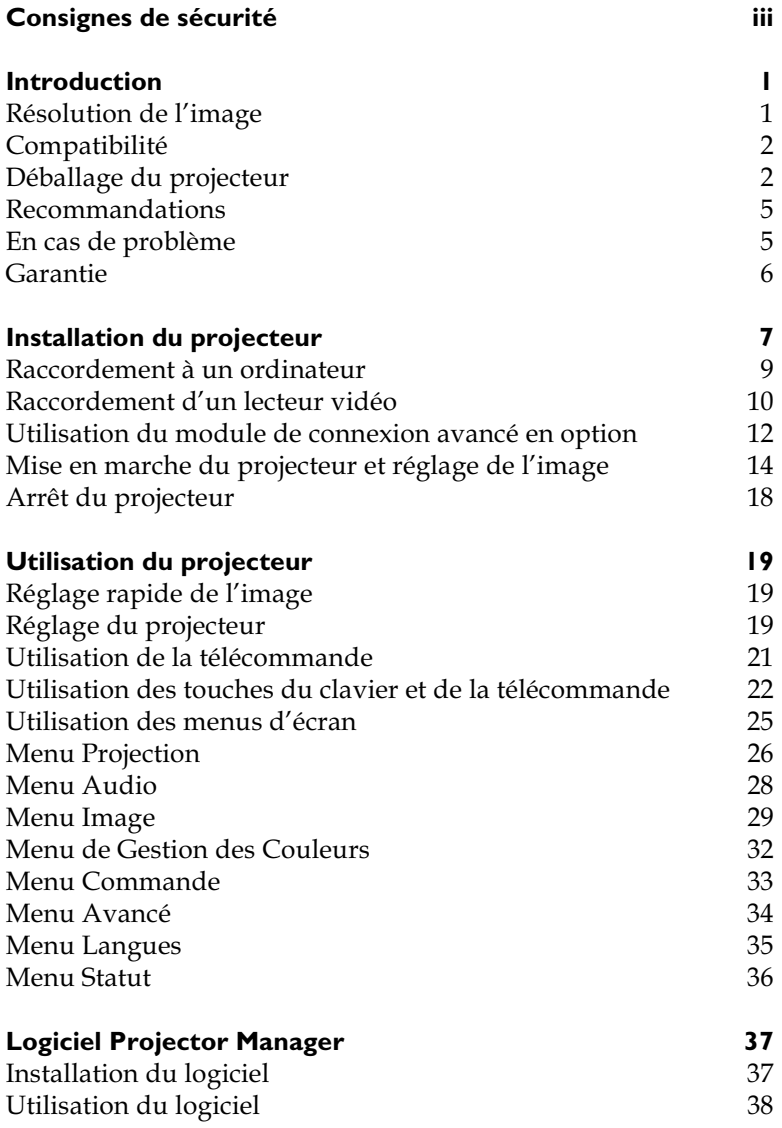

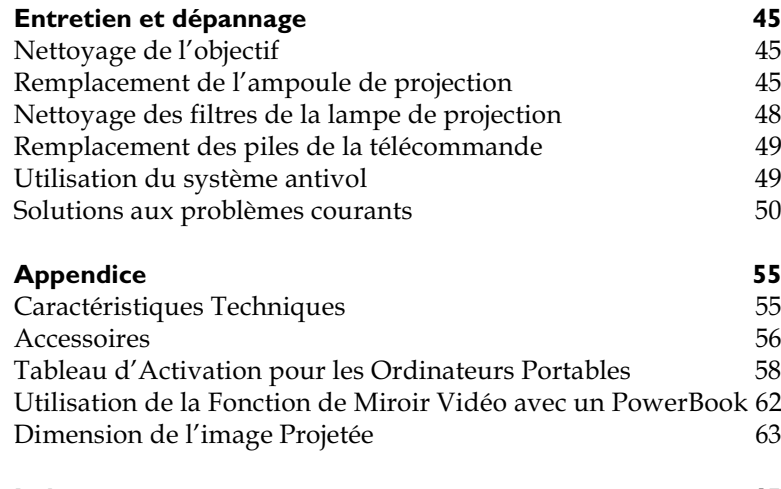

Index

65

# <span id="page-6-0"></span>**CONSIGNES DE SÉCURITÉ**

Lire et respecter toutes les consignes de sécurité figurant dans cette mise en route et le mode d'emploi AVANT d'utiliser le projecteur. Toute infraction à ces consignes de sécurité peut entraîner un incendie, l'électrocution ou des blessures et endommager ou entraver les dispositifs de protection intégrés dans l'équipement. Conserver toutes les consignes de sécurité.

# Définitions des termes employés :

- Avertissement : Les énoncés précisent les circonstances ou les méthodes qui pourraient résulter en blessures.
- Attention : Les énoncés précisent les circonstances ou les méthodes qui pourraient endommager l'appareil.

# Symboles de sécurité :

Attention : Pour des renseignements sur une caractéristique, consulter le mode d'emploi.

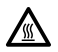

Avertissement : Surface chaude. Ne pas toucher.

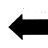

Flèche pointant vers la partie en question du projecteur.

# Mesures de sécurité :

• Avertissement: Prendre bien garde à ne pas regarder l'objectif de projection en face lorsque le projecteur est allumé.

**• Avertissement:** Pour remplacer la lampe de projection, éteindre le projecteur en débranchant le cordon d'alimentation. Pour éviter tout risque de brûlure, laisser le projecteur refroidir pendant au moins 30 minutes avant d'ouvrir le couvercle du logement de l'ampoule. Respecter toutes les consignes figurant dans le mode d'emploi.

**• Avertissement:** Toujours utiliser le cordon d'alimentation livré avec le projecteur. Par sécurité, connecter le cordon d'alimentation à une prise munie d'une borne de mise à la masse.

- Avertissement: Pour toute révision/réparation, confier l'équipement à un personnel qualifié. Toute réparation effectuée par une personne non qualifiée annule la garantie.
- **Attention:** Ne pas obstruer les orifices de ventilation.
- **Attention:** Ne pas poser de boissons sur le projecteur. Les liquides renversés peuvent s'écouler dans l'appareil et y causer des dégâts.
- **Attention:** Ne pas placer le projecteur sur une surface chaude ou exposée à la lumière directe du soleil.
- **Attention:** Veiller tout particulièrement à ne pas le laisser tomber. Transporter le projecteur dans un emballage souple ou rigide recommandé par le distributeur.

#### **Considérations importantes pour le fonctionnement**

Ne pas placer l'ordinateur sur une nappe de table ou sur toute surface molle qui pourrait boucher les trous de ventilation. Si l'ampoule se brise (phénomène très rare), nettoyer soigneusement l'espace devant le projecteur et jeter toutes les denrées comestibles qui se trouvent autour.

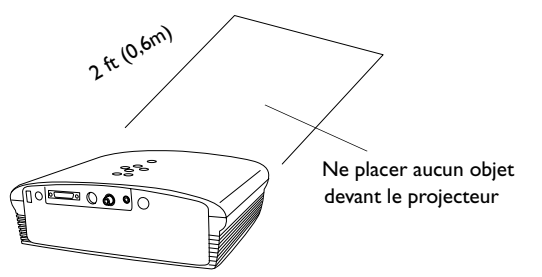

#### **Service d'assistance technique**

Si l'assistance est nécessaire, appeler directement le service aprèsvente de InFocus au **1-800-799-9911**. L'assistance est gratuite entre 6 et 18 heures (heure normale de la côte Pacifique des États-Unis) du lundi au vendredi. L'assistance est disponible en Amérique du Nord après les heures normales d'appel et pendant les weekends à titre onéreux au 1-888-592-6800.

Ou encore, nous envoyer un message électronique à **techsupport@infocus.com**

En Europe, appeler InFocus aux Pays-Bas au (31) 20 579-2820.

En Asie, appeler le (65) 6353-9449.

# <span id="page-8-0"></span>**INTRODUCTION**

Le projecteur multimédia LP500/530™ d'InFocus® est spécialement conçu pour le présentateur itinérant. Grâce à la technologie DLP<sup>TM</sup>, les images générées sont nettes et claires. Le projecteur se caractérise par sa facilité de branchement, d'utilisation et d'entretien. Le LP500 est à la norme SVGA, le LP530 à la norme XGA. Ces modèles disposent de la même interface utilisateur ; les renseignements figurant dans ce manuel d'appliquent donc aux deux produits.

# **Résolution de l'image**

# **LP500**

La résolution SVGA de l'image projetée par le LP500 est de 800x600 points. Le projecteur n'est pas conçu pour la projection d'images de résolution supérieure à 1280x1024. Si la résolution de l'écran de l'ordinateur dépasse 1280x1024, la ramener à un réglage inférieur avant de connecter le projecteur.

### **LP530**

La résolution XGA de l'image projetée par le LP530 est de 1024x768 points. Le projecteur n'est pas conçu pour la projection d'images de résolution supérieure à 1280x1024. Si la résolution de l'écran de l'ordinateur dépasse 1280x1024, la ramener à un réglage inférieur avant de connecter le projecteur.

# $\mathbf C$

*REMARQUE : Le LP500 convertit automatiquement les images de résolution 640x480 en images de résolution 800x600. Il est possible de les afficher dans leur format natif en désactivant la fonction de redimensionnement automatique. Voir « Redimensionnement » à la [page 40](#page-47-0).*

*REMARQUE : Le LP530 convertit automatiquement les images de résolution 640x480 et 800x600 en images de résolution 1024x768. Il est possible de les afficher dans leur format natif en désactivant la fonction de redimensionnement automatique. Voir [page 40](#page-47-0).*

# <span id="page-9-0"></span>**Compatibilité**

Le projecteur est compatible avec un grand nombre d'ordinateurs et de dispositifs vidéo différents, notamment :

- les ordinateurs compatibles IBM, y compris les portables, pour une résolution maximale de 1280x1024 points,
- les ordinateurs Apple $^{\circledR}$  Macintosh $^{\circledR}$  et PowerBook $^{\circledR}$  pour une résolution maximale de 1280x1024 points,
- · divers magnétoscopes, caméscopes, les sources HDTV, et lecteurs de vidéodisques laser.

# **Déballage du projecteur**

Le projecteur est livré avec les articles représentés à la Figure 1. Vérifier qu'ils se trouvent tous dans l'emballage. **S'il manque un article, contacter le revendeur InFocus immédiatement**.

En cas de problème de mise en place du système de présentation, utiliser la fiche Mise en route incluse dans l'emballage. Pour plus de renseignements sur le raccordement et l'utilisation du projecteur, consulter ce Manuel de l'utilisateur. Les manuels peuvent être déchargés de notre site Web www.infocus.com.

Une carte d'inscription est incluse dans le coffret. Veuillez vous inscrire pour recevoir les mises à jour des produits, les annonces et les offres spéciales de InFocus. Vous pouvez également vous inscrire en ligne à www.infocus.com/service/register où vous pouvez automatiquement gagner des articles gratuits.

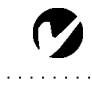

*REMARQUE : Le projecteur est compatible avec les formats 1080i et 720P HDTV*

<span id="page-10-0"></span>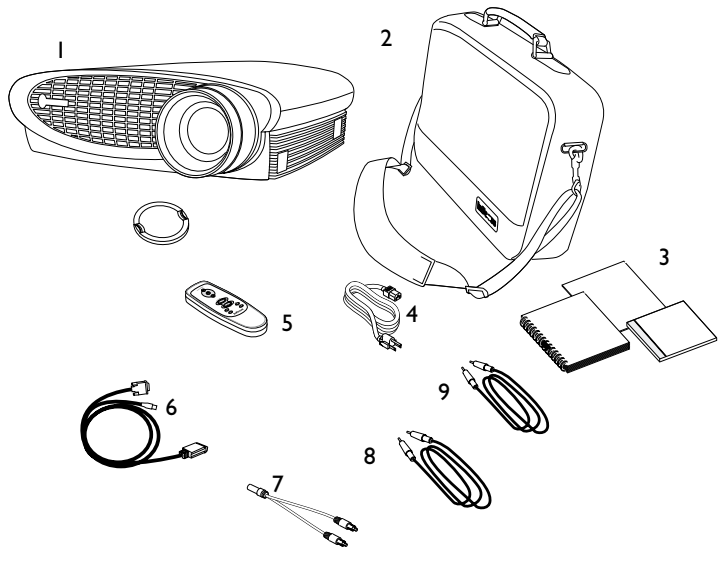

 $\mathbf C$ 

*REMARQUE : Le contenu de l'emballage du projecteur peut varier en fonction de la configuration du projecteur commandée.*

. . .

**FIGURE 1**

*Contenu de l'emballage*

- 1. Projecteur et capuchon 6. Câble d'ordinateur
- 2. Mallette de transport souple 7. Adaptateur du câble audio
- 3. Manuel de l'utilisateur, Mise en route, et CD en ligne
- 
- 5. Télécommande
- 
- 
- 8. Câble audio
- 4. Cordon d'alimentation 9. Câble vidéo composite

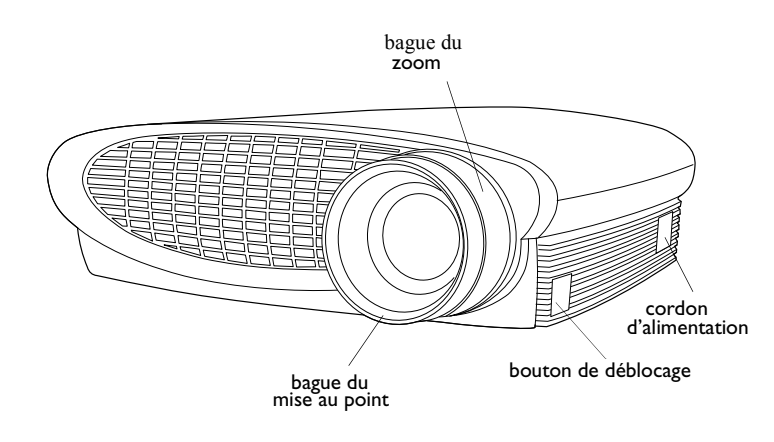

# **FIGURE 2**

*Vue du projecteur*

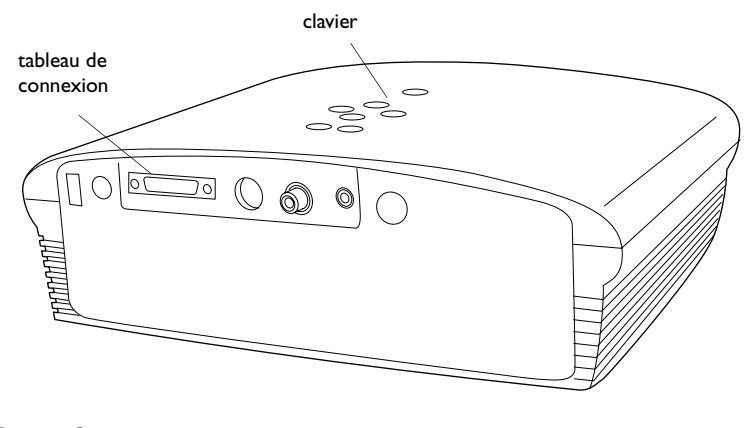

**FIGURE 3**

*Vue du projecteur*

# <span id="page-12-0"></span>**Recommandations**

- Ne pas regarder l'objectif de projection en face lorsque le projecteur est allumé. L'intensité lumineuse peut abîmer les yeux.
- Ne pas boucher les grilles d'aération du projecteur. Tout obstacle à la circulation de l'air peut provoquer une surchauffe et l'arrêt de l'appareil. Si le projecteur s'éteint suite à une surchauffe, attendre 60 secondes environ avant d'essayer de le rallumer.
- Manipuler le projecteur de la même manière que tout autre produit comprenant des éléments en verre. Veiller tout particulièrement à ne pas le laisser tomber.
- Ne pas exposer le projecteur aux rayons directs du soleil ou à un froid extrême pendant des durées prolongées. Si cela se produit, permettre à l'appareil de revenir à la température ambiante avant de l'allumer.
- Transporter le projecteur dans un emballage souple ou rigide recommandé par le distributeur. Les numéros de pièce de ces emballages figurent à la page 56. Les commander auprès du revendeur InFocus.

# En cas de problème

En premier lieu, consulter ce manuel. En particulier, se reporter au chapitre « Dépannage » à la page 50 ou consulter la section relative à l'entretien/la réparation et à l'assistance, sur notre site Web http://www.infocus.com/service. Vous trouverez une bibliothèque technique, des foires aux questions et des contacts d'assistance, y compris un formulaire email d'assistance technique.

Si ces sources ne permettent pas de résoudre le problème, appeler le revendeur InFocus. Il est également possible d'appeler directement le service d'assistance technique InFocus au 1-800-799-9911. Appeler de 6h00 à 18h00 (heure normale de l'Ouest des États-Unis), du lundi au vendredi.

En Europe, appeler InFocus aux Pays-Bas au (31) 20 579-2820.

En Asie, appeler le (65) 6353-9449.

Ou encore, nous envoyer un message électronique à techsupport@infocus.com

L'adresse d'InFocus sur l'Internet est http://www.infocus.com

#### <span id="page-13-0"></span>Garantie

Le projecteur est couvert par une garantie limitée de deux ans. Les détails de cette garantie sont imprimés au dos de ce manuel. Des contrats de garantie de plus longue durée peuvent être achetés auprès du revendeur InFocus (numéro de référence page 57).

Si vous envoyez votre projecteur pour réparation, InFocus vous recommande d'expédier l'appareil dans son emballage d'origine ou de le faire emballer pour l'expédition par un service spécialisé. N'envoyez pas votre projecteur dans la boîte légère incluse. Veuillez faire assurer votre colis pour sa pleine valeur.

# <span id="page-14-0"></span>**INSTALLATION DU PROJECTEUR**

**I** Placer le projecteur sur une surface plane.

- Le projecteur doit être placé à moins de 3 m de la source de courant et à moins de 1,8 m de l'ordinateur.
- · Il est possible de projeter par transparence sur un écran translucide en plaçant le projecteur derrière l'écran. Pour l'inversion de l'image, voir page [3](#page-41-0)4.
- · Si le projecteur doit être installé au plafond, suivre les conseils du Guide de montage du LP au plafond. Pour le retournement de l'image, voir « Plafond » à la page 34. Le nécessaire de montage au plafond est vendu séparément ; voir page 56.
- **2** Placer le projecteur à la distance désirée de l'écran.
	- La distance entre l'objectif du projecteur et l'écran et la valeur du zoom déterminent la dimension de l'image projetée. La Figure 4 présente des images projetées de trois dimensions différentes. Pour plus de renseignements sur la dimension de l'image, voir « Dimension de l'image projetée » à la page 63.

*REMARQUE : Le projecteur doit être placé à une distance minimum de 1,7 m de l'écran de projection.*

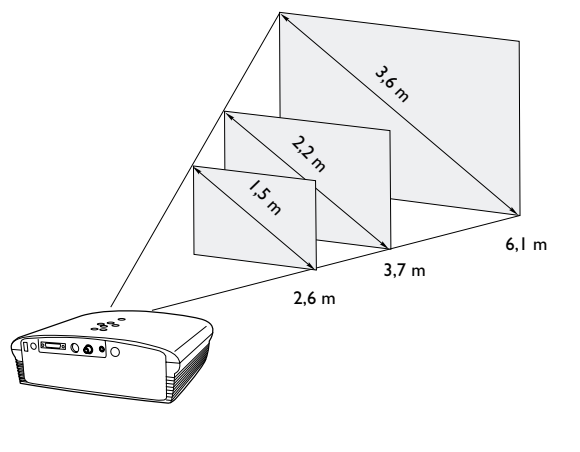

**FIGURE 4**

*Dimension de l'image projetée*

**3** S'assurer que le projecteur est débranché et que votre ordinateur est éteint.

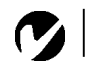

#### *REMARQUE : Avant de*

*continuer, s'assurer que l'ordinateur et le reste du matériel sont éteints. Pour le raccordement d'un ordinateur, s'assurer que la distance qui le sépare du projecteur ne dépasse pas 1,8 m.*

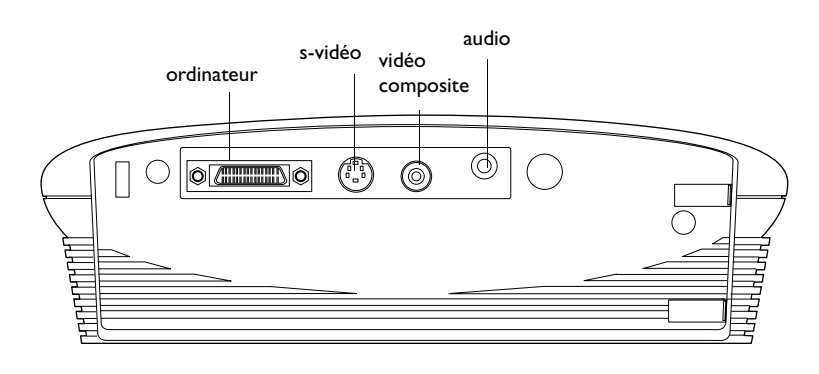

# **FIGURE 5**

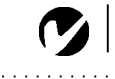

*REMARQUE: Le module de connexion avancé est un accessoire en option qui offre les fonctions suivantes : connexions RS-232, composant vidéo, VESA ordinateur, M1 ordinateur et boucle de moniteur. Ver [«](#page-63-0) [Accessoires en option » à la page](#page-63-0) [56](#page-63-0).*

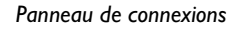

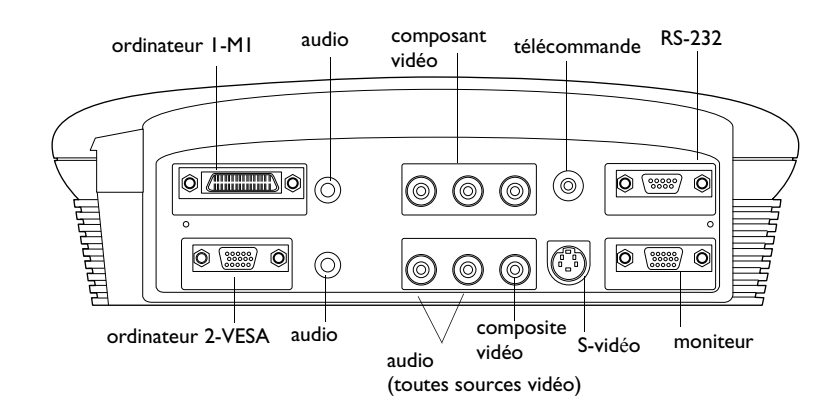

# **FIGURE 6**

*Panneau de connexions-module de connexion avancé*

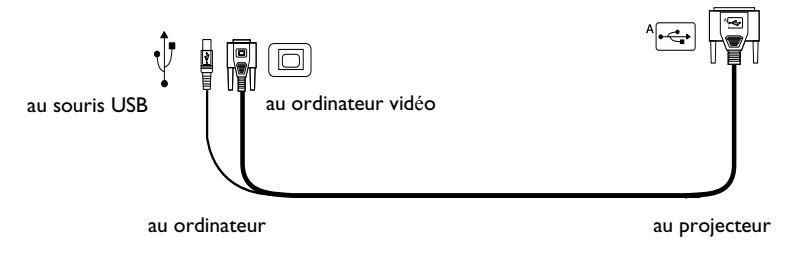

#### **FIGURE 7**

*Câble d'ordinateur*

# <span id="page-16-0"></span>**Raccordement à un ordinateur**

Le projecteur est livré avec un câble d'ordinateur M1-DA pour sortie analogique. Si votre ordinateur est muni d'une sortie numérique vous pouvez commander un câble d'ordinateur M1-DA pour sortie numérique.

- I Connectez l'extrémité du câble de l'ordinateur muni d'un seul connecteur dans le connecteur PC-1 du projecteur.
- **2** Branchez l'extrémité bleue du câble de l'ordinateur au connecteur vidéo de votre ordinateur.

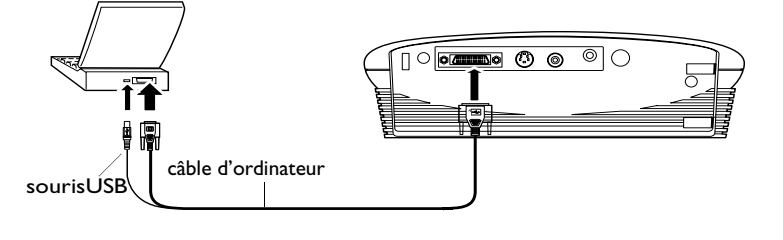

# **FIGURE 8**

*Raccordement du projecteur à un ordinateur*

**Voulez-vous faire avancer les diapositives dans PowerPoint™ en utilisant les boutons d'avance et de recul sur la télécommande**

**1** Brancher la fiche  $\Box$  du câble d'ordinateur au connecteur de souris USB de l'ordinateur. Pour utiliser la USB, vous devez installer les pilotes USB.

# **Pour transmettre le signal audio de l'ordinateur au projecteur**

- **I** Brancher l'une des deux fiches du câble audio au connecteur audio de l'ordinateur.
- **2** Brancher l'autre fiche du câble audio au connecteur Audio In du projecteur.

À présent, le projecteur et l'ordinateur sont prêts à être mis sous tension. Passer à la section « Mise en marche du projecteur et réglage de l'image » à la page 14.

*REMARQUE : Sur de nombreux ordinateurs portables, le port vidéo externe ne s'ouvre pas automatiquement lorsqu'un dispositif d'affichage secondaire tel que le projecteur est raccordé. Consulter le manuel de l'ordinateur pour connaître la commande qui active le port vidéo externe. Les commandes d'activation d'un certain nombre d'ordinateurs portables figurent en annexe de ce manuel à la [page 58](#page-65-0).*

*REMARQUE : La fonction USB est uniquement prise en charge par les ordinateurs tournant sous Windows 98, Windows ME, Windows 2000, et Apple OS 8.5.*

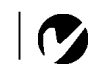

**9** *REMARQUE : Une souris USB est enfichable sous tension, ce qui signifie qu'il n'est pas nécessaire de redémarrer l'ordinateur après le raccordement de la souris.*

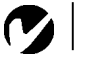

<span id="page-17-0"></span>*REMARQUE : Les sources HDTV sont connectées au projecteur par le câble d'ordinateur et non pas avec un câble S-video ou composite.*

# **Raccordement d'un lecteur vidéo**

- I Si le lecteur vidéo est muni d'un connecteur vidéo composite pour fiches rondes à une broche, il suffit d'utiliser le câble audio, l'adaptateur audio et le câble vidéo composite livrés avec le projecteur.
	- Si le lecteur vidéo présente un connecteur S-vidéo rond à quatre broches, un câble S-vidéo est également nécessaire en plus du câble audio et de l'adaptateur audio. Le câble S-vidéo est vendu séparément (voir « Accessoires » à la page 56).
- **2** Brancher la fiche jaune du câble vidéo composite au port « video-out » du lecteur vidéo (Figure 9). Il est possible que ce port soit marqué « To Monitor ».
	- En cas d'utilisation d'un câble S-vidéo, brancher ce dernier au connecteur « s-video out » du lecteur vidéo (Figure 10).
- **3** Brancher l'autre fiche jaune au connecteur composite **II** du projecteur
	- En cas d'utilisation d'un câble S-vidéo, brancher l'autre fiche de ce dernier au connecteur «s-vidéo » [S] du projecteur (Figure 10).

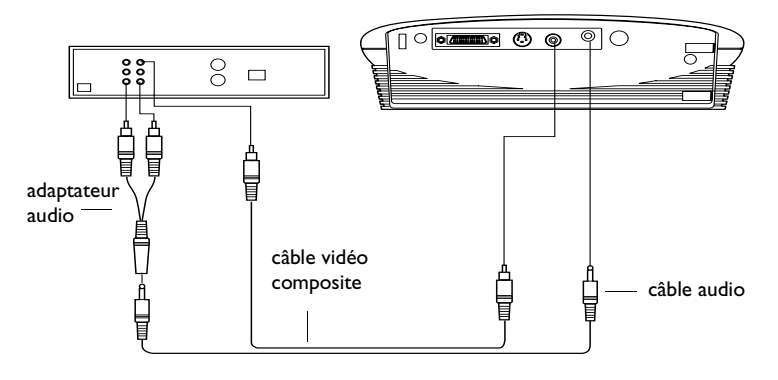

### **FIGURE 9**

*Raccordement du projecteur à un lecteur vidéo à l'aide du câble vidéo composite standard (avec connecteur vidéo composite), du câble audio et de l'adaptateur*

<span id="page-18-0"></span>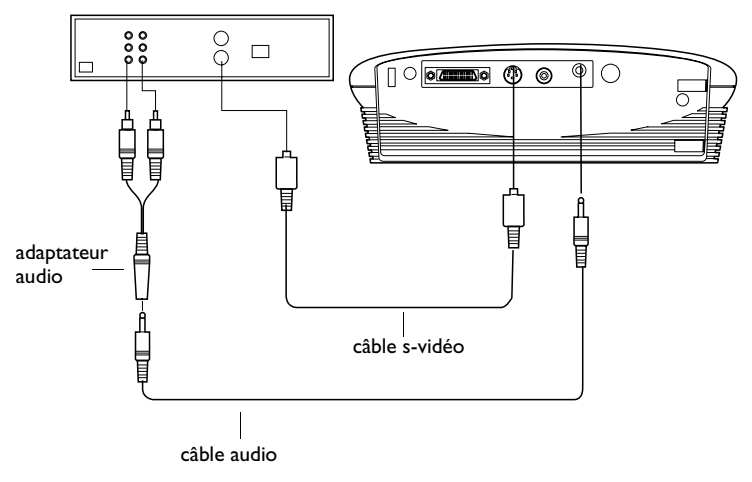

# **FIGURE 10**

*Raccordement du projecteur à un lecteur vidéo à l'aide d'un câble S-vidéo et câble audio et adaptateur*

- 4 Brancher la fiche blanche du adaptateur audio sur la sortie « audio out » gauche du lecteur vidéo. Brancher la fiche rouge du adaptateur audio sur la sortie « audio out » droite du lecteur vidéo.
- **5** Brancher les autres fiche du adaptateur audio au câble audio.
- **6** Brancher l'autre fiche du câble audio à l'entrée « audio in » du projecteur.

Le projecteur fonctionne sous les trois principales normes d'émission vidéo : NTSC, NTSC 4.43, PAL, PAL-M, PAL-N, PAL-60 et SECAM. Il se règle automatiquement de façon à optimiser ses performances pour le signal vidéo reçu. Voir « Standards vidéo » à la page 42.

*REMARQUE : L'adaptateur audio fourni permet de raccorder un magnétoscope à l'aide du câble audio utilisé pour connecter un ordinateur.*

*ATTENTION : Il est possible que le lecteur vidéo présente également une sortie vidéo pour câble coaxial. Ne pas s'en servir pour le raccordement du projecteur.*

# <span id="page-19-0"></span>**Utilisation du module de connexion avancé en option**

Ce module est relié au projecteur via le connecteur d'ordinateur du projecteur. Faites glisser les languettes du module à l'intérieur des encoches à l'arrière du projecteur puis insérez le connecteur d'ordinateur dans le projecteur. Pour enlever le module, appuyez sur le levier bosselé en haut à gauche du module pour déverrouiller puis faites glisser le module pour le sortir.

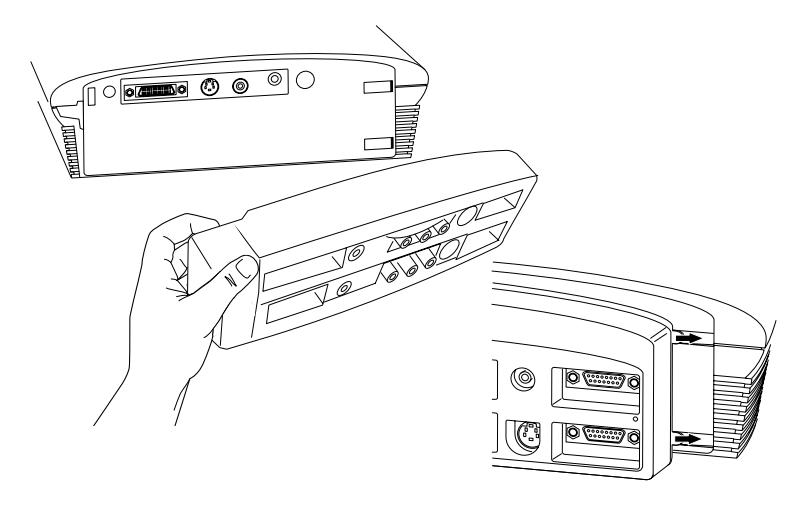

#### **FIGURE 11**

*Connexion du module de connexion avancée en option au projecteur*

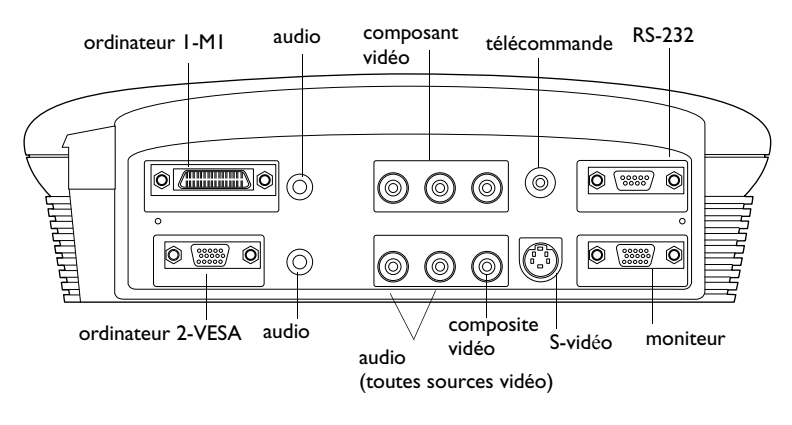

### **FIGURE 12**

*Panneau de connexions-module de connexion avancé*

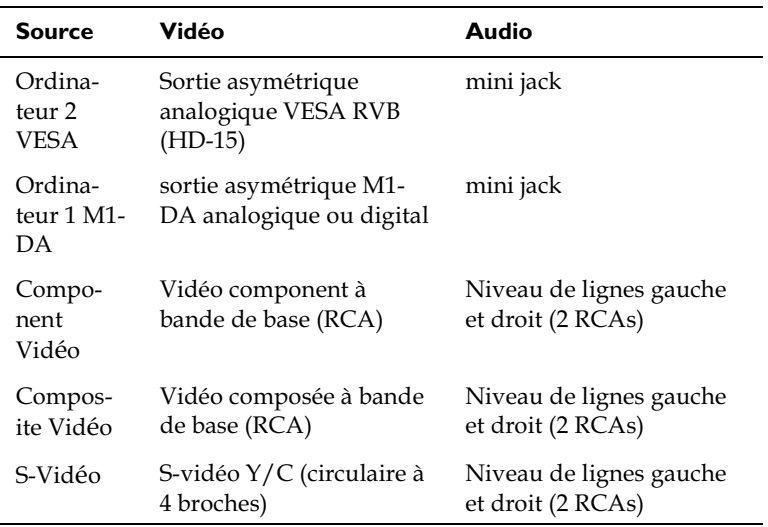

Le projecteur est muni des entrées audio/vidéo suivantes :

Le module offre également une entrée de télécommande par câble (à utiliser avec la télécommande en option), une sortie de moniteur (utilisée pour afficher des images aussi bien sur l'écran de l'ordinateur de bureau que sur l'écran du projecteur) et une entrée RS-232 (contrôle du projecteur depuis un panneau de commande à affichage à cristaux liquides).

 $\mathcal{C}$ 

**REMARQUE:** Les commandes RS-232 spécifiques peuvent être trouvées dans la section Service and Support (Maintenance et soutien) de notre site Web à l'adresse www.infocus.com.

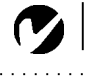

<span id="page-21-0"></span>*REMARQUE : Veiller à toujours utiliser le cordon d'alimentation livré avec le projecteur.*

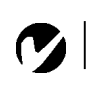

*REMARQUE* **:** *La plupart des ordinateurs doivent être mis sous tension en dernier, après tous les autres périphériques. Se reporter à la documentation de l'ordinateur pour déterminer l'ordre de mise sous tension.*

# **Mise en marche du projecteur et réglage de l'image**

- **1** Oter le capuchon de l'objectif.
- **2** Brancher le cordon d'alimentation au projecteur, puis à la prise de courant secteur. Il est conseillé d'utiliser un dispositif de protection contre les surtensions.
- **3** Allumer la lampe en appuyant sur le bouton **power** du clavier ou télécommande.
	- Une tonalité se fait entendre quand vous appuyez sur le bouton et la DEL clignote en vert pendant l'initialisation du logiciel. Une fois l'initialisation terminée, la DEL reste allumée en vert de façon continue et l'écran de démarrage InFocus apparaît.
- 4 Si un lecteur vidéo est raccordé au système, le mettre sous tension.
	- Si une source informatique est active, appuyer sur le bouton **source** du clavier (page 16) ou le bouton **vidéo** de la télécommande sur l'appareil pour afficher l'image vidéo. On peut sélectionner une source par défaut pour déterminer la source que le projecteur examinera en premier lors de la mise sous tension pour la vidéo active. Voir « Source défaut » à la page 33.
	- Régler le volume sonore à l'aide des boutons **volume** du clavier du projecteur.
- **5** Allumer l'ordinateur.

Pour Windows 98:

**a** Quand vous connectez un ordinateur donné au projecteur pour la première fois, l'ordinateur considère le projecteur comme un « nouveau matériel » et l'assistant Assistant Ajout de nouveau matériel apparaît. Suivez ces instructions pour utiliser l'assistant et charger le pilote correct (installé en même temps que le système d'exploitation de Windows).

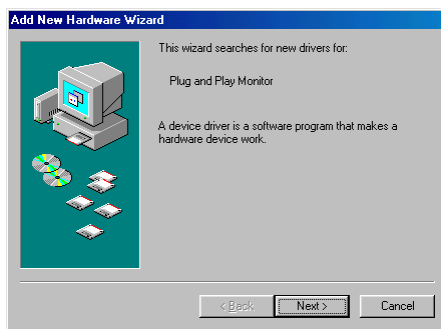

Appuyez sur Suivant. Assurez-vous que la recherche du meilleur pilote est sélectionnée puis appuyez sur Suivant.

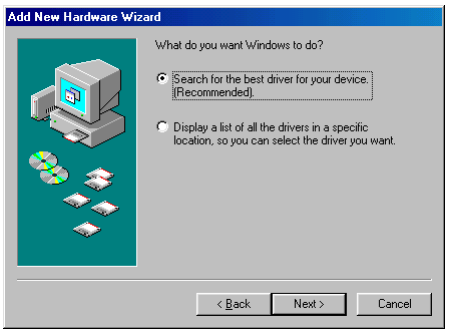

Désactivez toutes les cases cochées éventuelles puis appuyez sur Suivant. Windows repère automatiquement le pilote. Si le pilote a été supprimé, rechargez-le en utilisant le CD-ROM du système d'exploitation Windows.

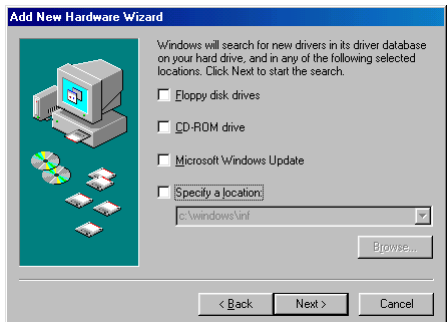

Une fois que Windows a repéré le pilote, vous êtes prêt à l'installer. Appuyez sur Suivant.

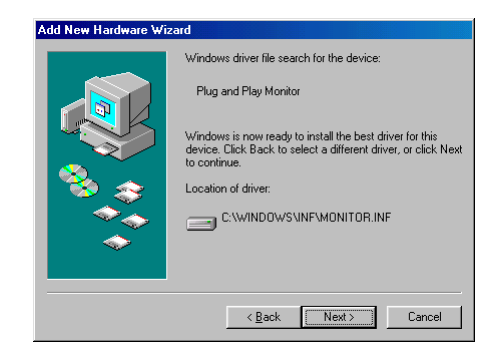

Cliquez sur Terminé une fois l'installation terminée.

**b** Si vous avez connecté le câble USB (page 9), l'option Assistant Ajout de nouveau matériel apparaît à nouveau. Les pilotes doivent être installés pour pouvoir utiliser la USB. L'assistant est lancé quatre fois de suite. La première fois, il détecte un périphérique Composite USB, la seconde fois un périphérique Interface Humain USB (pour le clavier), la troisième fois un périphérique Interface Humain (pour la souris) et la dernière fois un pilote spécial d'InFocus utilisé par Projector Manager, un logiciel inclus sur le CD-ROM. Les pilotes requis pour les trois premiers assistants se trouvent dans le système d'exploitation Windows. Si vous ne souhaitez pas utiliser Projector Manager, vous pouvez annuler le dernier assistant lorsqu'il requiert le pilote LP500/530 InFocus. Si vous souhaitez installer le pilote pour Projector Manager, insérez le CD-ROM InFocus dans votre lecteur de CD-ROM. Assurez-vous que la case « Lecteur de CD-ROM » est cochée de façon à ce que l'assistant puisse repérer le pilote approprié sur le CD-ROM. (Si vous n'avez pas ce CD-ROM, vous pouvez alors télécharger le pilote depuis notre site Web www.infocus.com/service/ software.) Voir page 37 pour plus de détails sur l'installation du logiciel Projector Manager.

Pour Windows 2000 et Windows ME:

a Les pilotes USB sont installés automatiquement. Vous n'avez qu'un seul pilote à installer si vous souhaitez installer l'application Projector Manager. Lorsque l'option Assistant Ajout de nouveau matériel apparaît et requiert le pilote LP500/530 InFocus, insérez le CD-ROM InFocus dans le lecteur de CD-ROM. Assurez-vous que la case « Lecteur de CD-ROM » est cochée de façon à ce que l'Assistant puisse repérer le pilote approprié sur le CD-ROM. (Si vous n'avez pas ce CD-ROM, vous pouvez alors télécharger le pilote depuis notre site Web www.infocus.com/service.) Voir page 37 pour plus de détails sur l'installation du logiciel Projector Manager.

Pour un ordinateur Macintosh sous Mac OS X:

**a** Un pilote Mac OS X et un tableau de bord seront bientôt disponibles. Le pilote USB du CD-ROM ne fonctionne pas dans l'environnement Mac OS Classic offert par Mac OS X. Vous devez amorcer OS 9.1 et suivre les instructions de Mac OS 9.1.

Pour un ordinateur Macintosh sous Mac OS 9.1:

- **a** Une boîte de dialogue apparaît indiquant qu'un logiciel est requis pour le périphérique USB. Cliquez sur Annuler. Nous vous recommandons d'installer le logiciel Projector Manager. Vois page 37 pour plus de détails.
- 6 L'image générée par l'ordinateur doit apparaître sur l'écran de projection. Si une source vidéo est active, appuyer sur le bouton source du clavier ou le bouton data de la télécommande pour afficher l'image informatique. S'assurer que le port vidéo externe du laptop est activé. Voir « Tableau d'Activation pour les Ordinateurs Portables » à la page 58.
	- Au besoin, effectuer la mise au point de l'image en utilisant les menus du projecteur affichés. Pour ouvrir ces menus, appuyer sur le bouton menu/select du clavier. Choisir ensuite le menu Projection ou le menu Image. Pour plus de renseignements sur ces menus, voir page 25.

#### <span id="page-25-0"></span>**Arrêt du projecteur**

Pour éteindre le projecteur temporairement, appuyer sur le bouton d'attente (**standby**) du clavier ou de la télécommande. Un écran vierge apparaît pendant 15 minutes, le projecteur restant sous tension. Pour modifier cette durée, se reporter à la section décrivant le bouton de mise en veille pour plus de détails (voir page 24). Au bout de 15 minutes, la lampe de projection s'éteint. Pour sortir du mode d'attente, appuyer une nouvelle fois sur le bouton **standby**. Il s'écoule quelques secondes avant que l'ampoule n'atteigne sa puissance maximale et que l'image ne soit projetée.

Pour éteindre le projecteur*,* appuyez sur le bouton **power** (Marche/Arrêt). La lampe s'éteint et le voyant lumineux orange clignote pendant une minute tandis que les ventilateurs continuent de tourner pour assurer le refroidissement de la lampe. Une fois la lampe refroidie, le voyant lumineux s'allume en vert et les ventilateurs s'arrêtent. Débranchez le cordon d'alimentation pour éteindre complètement le projecteur.

*REMARQUE: Pour prolonger la durée de vie de l'ampoule, la laisser se refroidir pendant une minute avant de débrancher le projecteur. Le voyant devient vert quand l'ampoule a suffisamment refroidi.*

# <span id="page-26-0"></span>UTILISATION DU PROJECTEUR

Ce chapitre explique comment régler et utiliser le projecteur. Il comprend également une description des boutons du clavier et de la télécommande du projecteur et des commandes accessibles par les menus d'écran.

# Réglage rapide de l'image

- I S'assurer que les différents appareils ont été mis sous tension dans l'ordre indiqué (page 14).
- **2** Si l'image ne s'affiche pas complètement, agrandir l'image (page 19), régler la hauteur du projecteur (page 20) ou centrer l'image en réglant sa position horizontale et verticale (page 31). S'assurer que le projecteur fait un angle de 90 degrés par rapport à l'écran.
- 3 Si l'image est floue, effectuer une mise au point en faisant tourner l'objectif (page 19).
- 4 Si les couleurs ne semblent pas correctes, régler la luminosité (page 26).

# Réglage du projecteur

Pour mettre au point, faire tourner la bague du mise au point jusqu'à ce que l'image soit nette.

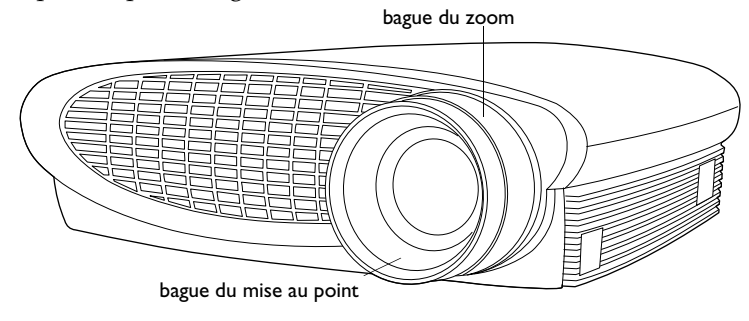

**REMARQUE : Pour obtenir la** meilleure qualité globale de mise au point, ouvrez le menu et effectuez la mise au point sur le texte. Cela permet d'obtenir la meilleure qualité d'image globale.

### **FIGURE 13**

Bague de mise au point et bague de zoom

<span id="page-27-0"></span>Le projecteur est muni d'un pied de réglage en hauteur autobloquant et bouton (Figure 14).

Pour faire monter le projecteur :

- I Appuyer sur le bouton de déblocage du pied et le maintenir enfoncé (Figure 14).
- **2** Lorsque le projecteur est à la hauteur désirée, relâcher le bouton afin de bloquer le pied dans sa nouvelle position.

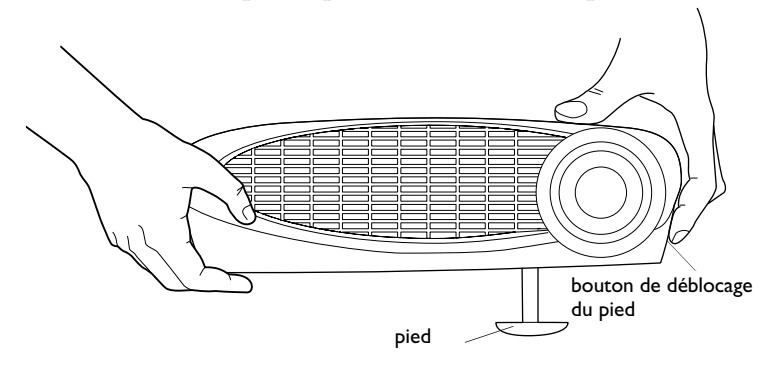

# **FIGURE 14**

*Pour faire monter le projecteur*

**3** Si nécessaire, utiliser la bague de niveau pour corriger l'inclinaison de l'image projetée.

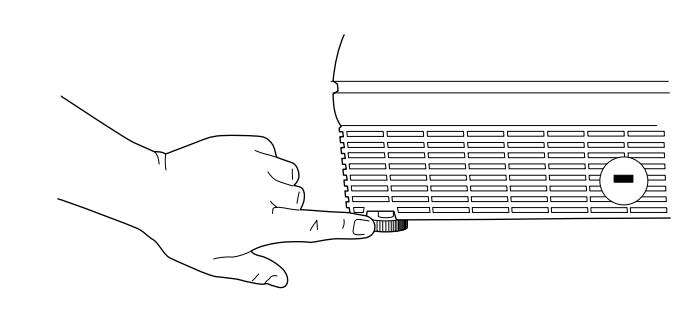

#### **FIGURE 15**

*La bague de niveau*

# <span id="page-28-0"></span>**Utilisation de la télécommande**

Pour utiliser les boutons d'avance et de recul sur la télécommande, vous devez raccorder à l'ordinateur le connecteur de souris USB situé sur le câble de l'ordinateur. Voir page 9.

Pointer la télécommande vers l'écran de projection ou vers l'avant du projecteur (pas au niveau de l'ordinateur). La réception sera optimale à une distance maximale de 7,6 m environ. Si la télécommande est pointée vers l'écran de projection, la distance totale de la télécommande à l'écran puis de l'écran au projecteur ne doit pas dépasser 7,6 m. Pour de meilleurs résultats, pointer la télécommande directement vers l'avant du projecteur.

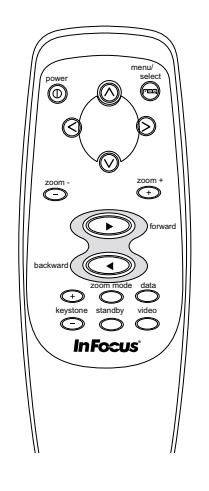

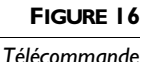

# <span id="page-29-0"></span>**Utilisation des touches du clavier et de la télécommande**

Quand les menus sont affichés, les boutons de volume, de source et d'attente (**standby**) servent de boutons de navigation et d'ajustement dans les menus. Voir « Utilisation des menus d'écran » à la page 25.

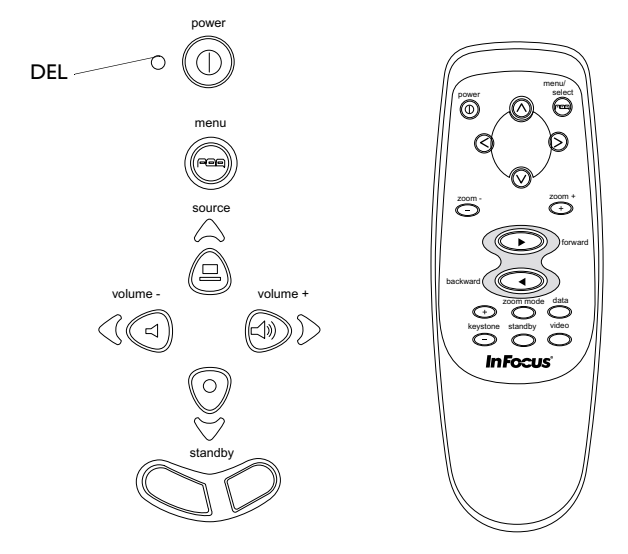

#### **FIGURE 17**

*Boutons du clavier et de la télécommande*

#### **Menu/select**

Appuyer sur **menu/select** pour accéder aux menus d'écran. Appuyer une nouvelle fois sur **menu/select** pour les fermer. À la fermeture des menus, le projecteur sauvegarde tous les changements effectués. Pour plus de renseignements sur les menus d'écran, voir page 25.

#### **Boutons de la souris**

Utilisez les boutons de la souris pour zoom. Voir page 24.

# Source (clavier) <sup>2</sup> ou data et vidéo (télécommande)

Lorsque le projecteur est raccordé à plusieurs sources de signal différentes (ordinateur ou vidéo), les sélectionner en appuyant sur le bouton **source** du clavier ou le bouton de **data** ou de **vidéo** de la télécommande.

# **Keystone + - Distorsion trapézoïdale (télécommande)**

Cette option permet de conserver l'équilibre de l'image lorsque l'angle de projection change.

- **I** Appuyez sur le bouton keystone + ou keystone de la télécommande ou selectionnez Distorsion trapézoïdale en le menu Image (voir page 26).
- **2** Appuyez sur le bouton **keystone** + du réglage de la distortion trapézoïdale pour réduire la partie supérieure de l'image et appuyez sur le bouton **keystone -** pour réduire la partie inférieure.

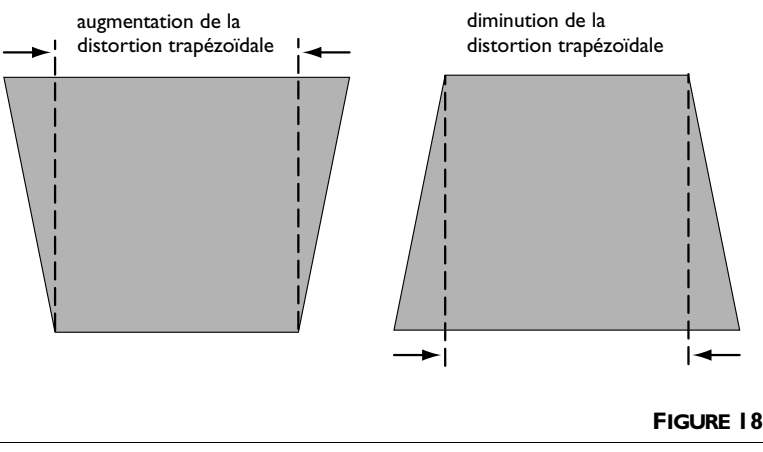

*Distorsion trapézoïdale*

# **Boutons d'avance/de recultio (télécommande)**

Ces boutons ont la même fonction que les boutons page précédente et page suivante du clavier de l'ordinateur. Vous pouvez les utiliser pour avancer dans un diaporama lors des présentations PowerPoint™. Pour utiliser cette fonction, vous devez relier le connecteur de souris USB sur le câble d'ordinateur sur votre ordinateur. Voir page 9.

# **Boutons fléchés (télécommande)**

Utilisez ces boutons pour naviguer et effectuer des réglages dans les menus affichés. Voir « Utilisation des menus d'écran » à la page 25.

# **Power**

Le bouton **power** (d'alimentation) met le projecteur sous tension et hors tension.

#### <span id="page-31-0"></span>**Zoom mode**

Active la fonction de zoom. Lorsque vous appuyez sur ce bouton, l'icône de zoom apparaît dans le coin bas droit de l'écran. Appuyez sur le bouton **zoom +** pour agrandir une partie de l'image, appuyez sur **zoom -** pour réduire l'image. Lorsque l'image est agrandie, vous pouvez utiliser les boutons flèche haut/bas/gauche/droite pour afficher une autre partie de l'image agrandie (panoramique de l'image). Appuyez à nouveau sur Zoom mode pour sortir de ce mode et afficher la taille normale de l'image.

Vous pouvez aussi activer la fonction de zoom en utilisant le menu Image et effectuer des zooms et des panoramiques de l'image en utilisant les boutons de la souris et les touches fléchées du clavier. Voir page 29 pour plus de détails.

#### **Zoom +/-**

Permet d'agrandir et de réduire une partie de l'image.

# **Standby**

Le bouton **standby** permet de couper l'image et le son ; l'écran devient vierge au 15 minutes. Au bout de 15 minutes, l'ampoule de projection s'éteint si **standby** bouton n'a été actionné.

- Si le **standby** bouton est actionné dans les 15 minutes, le projecteur revient immédiatement à son mode de fonctionnement normal.
- Si on ne réappuie pas sur **standby**, l'ampoule s'éteint au bout de 15 minutes.

#### **Volume + or -**

- Pour augmenter le volume, appuyer sur +.
- Pour baisser le volume, appuyer sur -.

Le réglage du volume est sauvegardé pour chacune des sources connectées au système.

# <span id="page-32-0"></span>**Utilisation des menus d'écran**

Le projecteur est muni de menus d'écran déroulants qui permettent d'effectuer les réglages de l'image et de modifier divers paramètres. La plupart de ces réglages ne sont pas accessibles directement depuis le clavier du projecteur.

Pour ouvrir les menus sur écran, appuyez sur le bouton menu/select (menu/sélection) sur le clavier ou la télécommande. (Le menu se ferme automatiquement après 30 secondes si vous n'appuyez sur aucun bouton.) Cette action affiche le menu principal et change les boutons **volume**, source et standby du clavier en boutons de navigation des menus. Appuyer sur les boutons correspondants pour déplacer le curseur vers le haut, le bas, la gauche ou la droite ou utiliser les boutons fléchés sur la télécommande. Le menu sélectionné est mis en surbrillance.

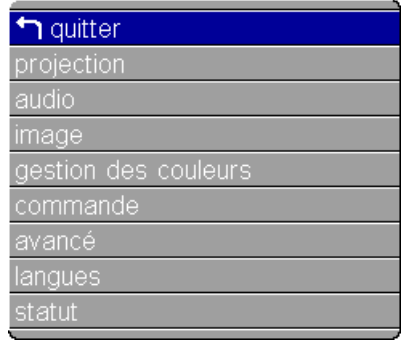

# $\overline{\mathbf{z}}$

*REMARQUE : Certains éléments de menu sont parfois estompés, indiquant que l'élément en question n'est pas applicable (par exemple, quand les normes vidéo ne s'appliquent pas aux sources informatiques) ou que l'élément exige d'être activé.*

# **FIGURE 19**

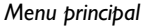

Pour sélectionner un sous-menu, déplacez le curseur vers le haut ou vers le bas pour mettre en surbrillance le sous-menu de votre choix, puis appuyez sur le bouton menu/select. Le sous-menu sélectionné apparaît.

Pour changer un paramètre de menu, utilisez les boutons bas et haut pour déplacer le curseur jusqu'à l'élément à modifier (l'élément sélectionné est mis en surbrillance), puis appuyez sur le bouton menu/select. Quand un élément est sélectionné, son bouton apparaît enfoncé pour donner une impression visuelle de sélection. Utilisez les flèches gauche et droite pour ajuster le paramètre. Une fois que vous avez terminé, appuyez sur le bouton menu/select. Utilisez les flèches haut et bas pour passer à un autre paramètre.

<span id="page-33-0"></span>Après avoir effectué toutes les modifications désirées, déplacezvous vers Exit (quitter) et appuyez sur **menu/select**. Vous revenez alors en haut du menu principal. Appuyez à nouveau sur **menu**/ select pour quitter le menu principal ou passer à un autre sousmenu.

#### **Menu Projection**

Pour accéder aux paramètres du menu Projection, appuyez sur le bouton menu/select pour afficher le menu principal, appuyez sur la flèche bas pour mettre en surbrillance Projection et appuyez à nouveau sur **menu/select** pour accéder au menu Projection.

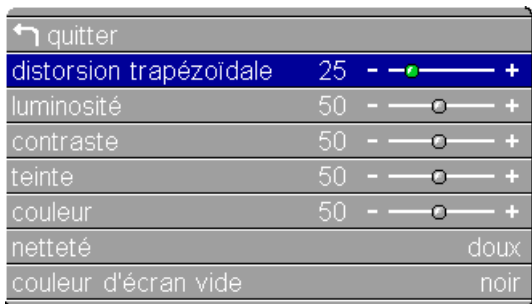

### **FIGURE 20**

#### *Menu Projection*

#### **Distortion trapézoïdale**

Cette option permet de conserver l'équilibre de l'image lorsque l'angle de projection change.

**I** Utilisez les flèches haut et bas pour mettre en surbrillance Distortion trapézoïdale*,* appuyez sur **menu/select**, utilisez les flèches gauche et droite pour ajuster la distortion trapézoïdale et appuyez sur menu/select pour valider les changements.

#### **Luminosité**

Ce paramètre permet de modifier l'intensité lumineuse de l'image.

**I** Utilisez les flèches haut et bas pour mettre en surbrillance Luminosité*,* appuyez sur **menu/select**, utilisez les flèches gauche et droite pour ajuster la luminosité et appuyez sur **menu**/ select pour valider les changements.

# **Contraste**

Ce paramètre définit l'écart de brillance entre les parties les plus claires et les plus sombres de l'image. Le réglage du contraste a pour effet de modifier la quantité de noir et de blanc de l'image.

**I** Utilisez les flèches haut et bas pour mettre en surbrillance Contraste, appuyez sur menu/select, utilisez les flèches pour ajuster la contraste et appuyez sur **menu/select** pour valider les changements.

# **Teinte**

Le paramètre de teinte détermine l'équilibre rouge/vert de l'image projetée.

**I** Utilisez les flèches haut et bas pour mettre en surbrillance Teinte, appuyez sur **menu/select**, utilisez les flèches pour ajuster la teinte et appuyez sur **menu/select** pour valider les changements.

# **Couleur**

Le réglage de la couleur fait varier l'image du noir et blanc à une saturation maximale des couleurs.

**I** Utilisez les flèches haut et bas pour mettre en surbrillance Couleur, appuyez sur menu/select, utilisez les flèches pour ajuster la couleur et appuyez sur **menu/select** pour valider les changements.

# **Nettete**

**I** Utilisez les flèches haut et bas pour mettre en surbrillance Nettete, appuyez sur **menu/select**, utilisez les flèches pour ajuster la nettete et appuyez sur menu/select pour valider les changements.

# **Couleur d'écran vide**

La couleur d'écran vide détermine la couleur affichée quand aucune source n'est active. Cliquer sur le bouton gauche ou droite pour alterner entre le noir, bleu ou blanc.

# <span id="page-35-0"></span>**Menu Audio**

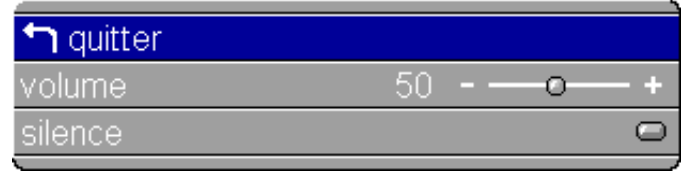

# **FIGURE 21**

*Menu Audio*

### **Volume**

Vous pouvez aussi ajuster le volume directement depuis le clavier du projecteur.

**I** Utilisez les flèches haut et bas pour mettre en surbrillance Volume, appuyez sur menu/select, utilisez les flèches pour ajuster la volume et appuyez sur **menu/select** pour valider les changements.

#### **Silence**

**I** Utilisez les flèches haut et bas pour mettre en surbrillance Silence, appuyez sur **menu/select**, cliquez sur les flèches gauche ou droite pour activer/désactiver cette fonction (un point vert indique qu'une fonction est active) et appuyez sur **menu**/ select pour valider les changements.

*REMARQUE : Le réglage du volume depuis le menu est semblable au réglage du volume à partir du clavier.*
# **Menu Image**

| 1 quitter              |                   |
|------------------------|-------------------|
| redimensionnement      | boîte aux lettres |
| surbalayage            | c                 |
| zoom                   |                   |
| standards vidéo        | NTSC              |
| image auto             |                   |
| synch, man.            | 50                |
| échantillons par ligne | 50                |
| position horiz.        | 50                |
| position vert.         | 50<br>α           |
|                        | <b>FIGURE</b>     |

**FIGURE 22** *Menu Image*

## **Redimensionnement**

L'option Redimensionnement permet de sélectionner parmi quatre options de redimensionnement. La valeur par défaut Standard redimensionne l'image à partir de sa version originale pour l'adapter à un écran standard ayant un rapport hauteur/largeur de 4 x 3. L'option Widescreen Letterbox (format extralarge) conserve le rapport 16 x 9 de la version originale pour le cinéma mais place l'image dans un espace de rapport 4 x 3, avec des barres noires qui apparaissent en haut et en bas de l'image. L'option Enhanced Widescreen (format écran large amélioré) conserve également le rapport 16 x 9 de la version originale pour le cinéma et est conçue pour être utilisée avec les images adaptées à la télévision sur écran large. Cette option montre plus de détail que l'option Widescreen Letterbox. L'option Native affiche l'image sans aucune mise à l'échelle.

Mettez en surbrillance Redimensionnement, appuyez sur le bouton **menu/select**, cliquez sur les flèches gauche ou droite pour alterner entre les options et appuyez sur le bouton **menu/select** pour sélectionner.

## **Zoom**

Permet de passer en mode zoom sans utiliser la télécommande. Mettez **Zoom** en surbrillance, appuyez sur menu/select, utilisez les boutons flèche gauche ou droite pour activer le mode zoom puis appuyez sur **menu/select**. Sortez du mode de menus pour utiliser la fonction de zoom. L'icône de zoom apparaît dans le coin bas droit. Utilisez le bouton droit de la souris pour agrandir et le bouton gauche de la souris pour réduire.

<span id="page-37-0"></span>Utilisez les boutons de navigation du clavier pour effectuer un déplacement panoramique de l'image agrandie. Pour sortir du mode zoom, vous pouvez désactiver cette fonction dans le menu Image ou appuyer sur le bouton **Zoom mode** de la télécommande.

### **Image automatique**

Le projecteur règle automatiquement le centrage de piste, la synchronisation du signal et les positions verticale et horizontale pour la majorité des ordinateurs. Pour effectuer ces réglages manuellement, désactiver la fonction d'image automatique. Mettez en surbrillance Image automatique, appuyez sur le bouton **menu/select**, cliquez sur les flèches gauche ou droite pour activer/désactiver cette fonction et appuyez sur le bouton **menu**/ select pour sélectionner

## **Synchronisation manuelle**

Le projecteur règle la synchronisation du signal automatiquement pour la majorité des ordinateurs. Si l'image projetée apparaît floue ou rayée, désactiver puis réactiver la fonction **Image** automatique. Si la qualité de l'image est toujours mauvaise, essayer de régler la synchronisation du signal de la manière suivante:

- **I** Désactiver la fonction Image automatique.
- **2** Appuyez sur les boutons fléchés pour régler la synchronisation jusqu'à ce que l'image soit nette et sans rayures.

### **Échantillons par ligne**

La fonction permet au projecteur de se régler sur le signal vidéo de l'ordinateur. Le projecteur effectue généralement ce réglage automatiquement lorsqu'il est raccordé à un ordinateur. Toutefois, si l'affichage présente des lignes verticales floues équidistantes ou si l'image projetée est trop large ou trop étroite par rapport à l'écran*,* désactiver puis réactiver **Image automatique**. Si la qualité de l'image est toujours mauvaise, essayer de régler le centrage de piste manuellement de la manière suivante :

- **1** Désactiver Image automatique.
- **2** Appuyez sur les boutons fléchés pour régler jusqu'à la disparition des lignes verticales floues.

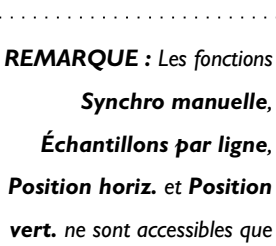

*vert. ne sont accessibles que lorsque la source est un ordinateur analogue. Pour un signal vidéo, le projecteur règle ces paramètres automatiquement et les boutons apparaissent en gris.*

# <span id="page-38-0"></span>**Position horiz.**

Le réglage manuel de la position horizontale de l'image s'effectue de la manière suivante :

- **1** Désactiver Image automatique.
- **2** Appuyez sur les boutons fléchés pour déplacer l'image vers la droite ou la gauche.

Les réglages de position sont sauvegardés lorsque le projecteur est éteint.

# **Position vert.**

Le réglage manuel de la position verticale de l'image s'effectue de la manière suivante :

- **1** Désactiver Image automatique.
- **2** Appuyez sur les boutons fléchés pour déplacer l'image vers le bas ou le haut.

Les réglages de position sont sauvegardés lorsque le projecteur est éteint.

# **Standards vidéo (sources vidéo)**

Lorsque cette fonction est en mode Auto, le projecteur essaie de choisir automatiquement la norme vidéo (NTSC, NTSC 4.43, PAL, PAL-M, PAL-N, PAL-60 ou SECAM) en fonction du signal reçu. (Les options standard vidéo peuvent varier selon le lieu géographique.) Si le projecteur ne parvient pas à détecter la norme utilisée, les couleurs projetées peuvent être incorrectes ou l'image déformée. Dans ce cas, il est nécessaire de sélectionner manuellement.

Mettez en surbrillance Standards vidéo, appuyez sur le bouton menu/select, cliquez sur les flèches gauche ou droite pour alterner entre les options et appuyez sur le bouton menu/select pour sélectionner.

# **Surbalayage (sources vidéo)**

Cette option masque les bords de l'image pour éliminer le bruit généré sur les bords par votre source. Disponible uniquement pour les sources vidéo.

## **Menu de Gestion des Couleurs**

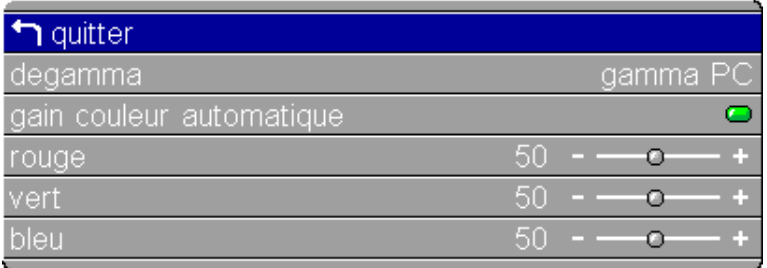

### **FIGURE 23**

*Menu de gestion des couleurs*

### **Degamma**

Permet de sélectionner un tableau gamma spécialement adapté pour une entrée ordinateur, vidéo ou film.

#### **Gain couleur automatique**

Lorsque cette fonction est active, le projecteur règle automatiquement le gain du rouge, du vert et du bleu pour chaque source. Lorsqu'elle est désactivée, vous pouvez ajuster le gain des couleurs manuellement.

#### **Rouge, Vert, Bleu**

Pour ajuster manuellement le gain des couleurs :

- **I** Désactivez Gain couleur automatique.
- **2** Mettez en surbrillance Rouge, Vert ou Bleu, appuyez sur menu/select, utilisez les boutons flèche pour ajuster le gain puis appuyez sur menu/select.

# **Menu Commande**

| guitter       |                |
|---------------|----------------|
| quelle auto   |                |
| source défaut | PC 1 - digital |
| standbv       | 1 minute       |
|               |                |

**FIGURE 24** 

## Menu Commande

## **Ouelle auto**

Ce paramètre bascule entre activé et désactivé. Quand cette fonction est désactivée, le projecteur passe à la source sélectionnée dans l'option Source défaut. Pour afficher une autre source, on doit la sélectionner manuellement en appuyant sur le bouton de data ou de vidéo de télécommande ou le bouton Source de clavier. Quand cette option est activée, le projecteur détecte automatiquement la source active, en examinant la source par défaut en premier.

# Source défaut

Source Défaut bascule entre PC1- analogue, PC1- digital, Composite Vidéo, et S-Vidéo (PC2-VESA et Vidéo 3-Component également lors de l'utilisation du module de connexion en option). Cela détermine la source qui sera examinée en premier par le projecteur à la mise sous tension pour la vidéo active. Cliquez sur les flèches gauche ou droite pour alterner entre les options et appuyez sur le bouton menu/select pour sélectionner.

# **Standby**

Cette option vous permet de sélectionner la durée de l'éclairage de la lampe et la durée d'affichage de l'écran vide quand on passe en mode d'attente avant d'arrêter le projecteur. Sélectionner 1, 5, 10, 15 ou 30 minutes ou 1 ou 2 heures.

## <span id="page-41-0"></span>Menu Avancé

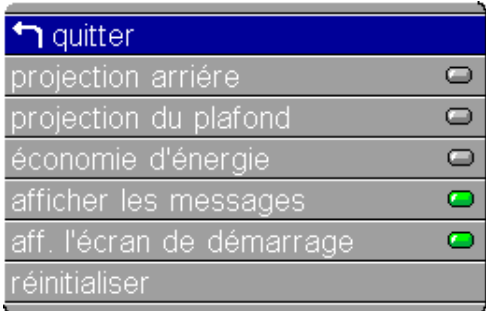

### **FIGURE 25**

Menu Avancé

## Projection arriére

Lorsque l'option est activée, le projecteur inverse l'image pour permettre une projection depuis l'arrière d'un écran translucide.

### Projection du plafond

Si le projecteur est monté au plafond, cliquer sur les flèches gauche ou droite pour retourner l'image projetée.

## Économie d'énergie

Ce réglage peut passer d'activé à désactivé et vice-versa. Activezle pour réduire la puissance de la lampe, ce qui prolonge sa durée de vie. Cela réduit également la vitesse du ventilateur et rend le projecteur moins bruyant.

### **Afficher les messages**

Ce paramètre bascule entre activé et désactivé. Quand cette fonction est activée, les messages d'état tels que « Aucun signal détecté » et « En attente » apparaissent dans le coin inférieur droit l'écran. Cliquer sur les flèches gauche ou droite pour désactiver cette fonction et ne pas afficher les messages d'état.

## Afficher l'écran de démarrage

Ce paramètre bascule entre activé et désactivé. Quand cette fonction est activée, l'écran de démarrage InFocus apparaît a la mise en route du projecteur et reste affiché jusqu'à ce qu'une source active soit détectée. L'écran de démarrage contient des renseignements pour contacter InFocus. Cliquer sur les flèches gauche ou droite pour désactiver cette fonction et afficher un écran vide au lieu de l'écran de démarrage.

## **Reinitialiser**

Mettez en surbrillance le bouton Réinitialiser, puis appuyez sur **menu/select** pour réinitialiser toutes les options de tous les menus à leur valeur initiale (à l'exception des fonctions de langue, de norme vidéo, de plafond, et de projection arriére).

# **Menu Langues**

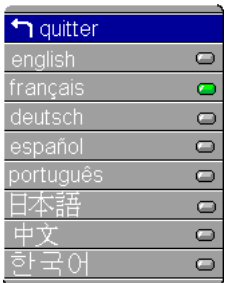

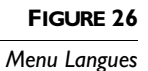

Les menus d'écran peuvent être affichés en anglais, en français, en espagnol, en allemand, en chinois, ou en japonais. Par défaut, la langue utilisée est l'anglais.

- **I** Appuyez sur le bouton **menu/select** pour afficher le menu principal, appuyez sur la flèche bas pour mettre en surbrillance Langues et appuyez à nouveau sur menu/select pour accéder au menu Langues.
- 2 Appuyez sur le bouton bas pour mettre en surbrillance la langue désirée puis appuyez sur menu/select. Appuyez sur menu/ select pour quitter ce menu et revenir au menu principal.

## **Menu Statut**

Il s'agit d'un menu en lecture seule, donné uniquement à titre indicatif. Pour afficher le menu Statut, mettez en surbrillance Statut dans le menu principal. Pour faire disparaître le menu, passez à un autre menu.

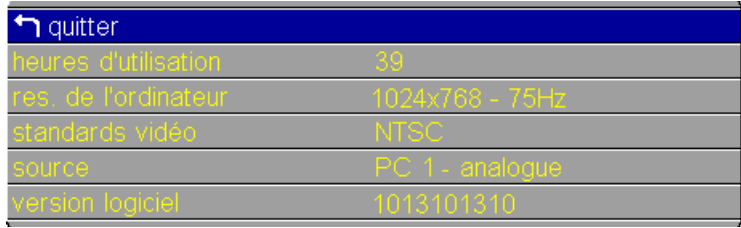

**FIGURE 27** 

Menu Statut

## Heures d'utilisation de la lampe

Le compteur horaire de la lampe du menu Statut (Status), compte le nombre d'heures d'utilisation de l'ampoule. Voir « Remplacement de l'ampoule de projection » à la page 45.

### Résolution de l'ordinateur

Affiche la valeur de la résolution de l'ordinateur utilisé. Pour modifier ce réglage, passer au Panneau de configuration de l'ordinateur et régler la résolution dans l'onglet Affichage. Se reporter au guide d'utilisation de l'ordinateur pour plus de détails.

#### **Source**

Indique la source active, PC 1-Analog, PC 1-Digital, Vidéo1 S-Vidéo, ou Vidéo 2-Composite (PC2-VESA et Vidéo 3-Component également lors de l'utilisation du module de connexion en option).

## **Version logiciel**

Indique la version logiciel du projecteur. Cette information est utile pour l'assistance technique.

# **LOGICIEL PROJECTOR MANAGER**

Ce logiciel se trouve sur le CD du Online. Il vous permet de régler certains paramètres de votre projecteur directement depuis votre ordinateur au lieu d'utiliser les menus du projecteur.

# Installation du logiciel

Pour installer :

- I Branchez le projecteur sur votre ordinateur ainsi que le connecteur de la souris USB. Voir page 9 pour de plus amples informations.
- 2 Mettez le projecteur, puis votre ordinateur sous tension. L'assistant "Ajout d'un nouveau matériel" apparaît.
- 3 Insérez le CD du Online dans le lecteur de CD de votre ordinateur.
- 4 Cliquez sur Already Registered/Register Later (Déjà enregistré/Enregistrement ultérieur) puis sur le texte « Projector Manager ». Suivez les instructions de l'assistant pour installer le pilote USB et le logiciel Projector Manager sur votre ordinateur.
- 5 Lorsque l'installation est terminée, cliquez sur Quitter pour fermer l'application Online CD. L'icône de Projector Manager est ajoutée à la barre système de l'ordinateur. Un point vert sur l'icône indique qu'un projecteur est connecté à l'ordinateur tandis qu'un point rouge indique qu'aucun ordinateur n'est connecté. Double-cliquez cette icône pour lancer le logiciel Projector Manager.

 $\mathbf C$ 

**REMARQUE:** Le logiciel Projector Manager exige Windows 98, Windows ME, ou Windows 2000 ou Macintosh OS 9.1 plus et un port USB.

## **Utilisation du logiciel**

Pour lancer le logiciel, double-cliquez sur l'icône Projector Manager dans le Panneau de commande ou dans la barre système. Le logiciel Projector Manager s'ouvre et affiche le menu Général.

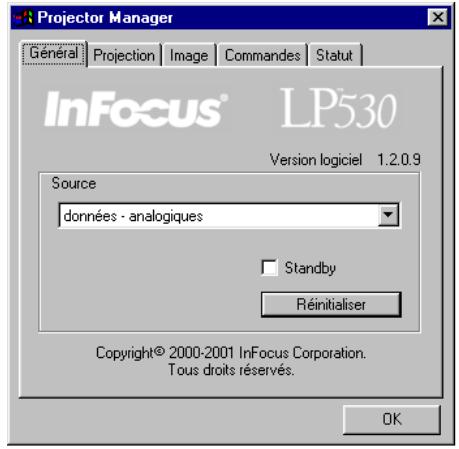

## **FIGURE 28**

*Menu Général* 

## **Général menu**

Cliquez sur Source pour change la source active.

Cliquez sur Standby pour afficher un écran vide. Vous pouvez sélectionner l'affichage d'un écran noir, bleu ou blanc (voir page 39).

Cliquez sur Réinitialiser pour que les paramètres reprennent leur valeur par défaut.

# <span id="page-46-0"></span>**Menu Projection**

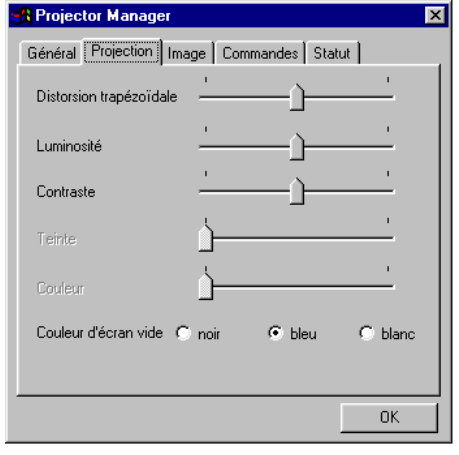

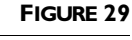

*Menu Projection*

## **Distorsion trapézoïdale**

Cette option permet de conserver l'équilibre de l'image lorsque l'angle de projection change. Voir page 23 pour plus de renseignements.

# **Luminosité, Contraste, Teinte, et Couleur**

Utilisez les barres coulissantes pour régler la Luminosité, Contraste, Teinte, et Couleur. Voir page 26 pour plus d'informations sur ces paramètres.

# **Couleur d'écran vide**

La couleur d'écran vide détermine la couleur affichée quand aucune source n'est active. Cliquer sur le bouton pour alterner entre le bleu et le blanc et le noir.

### **Menu Image**

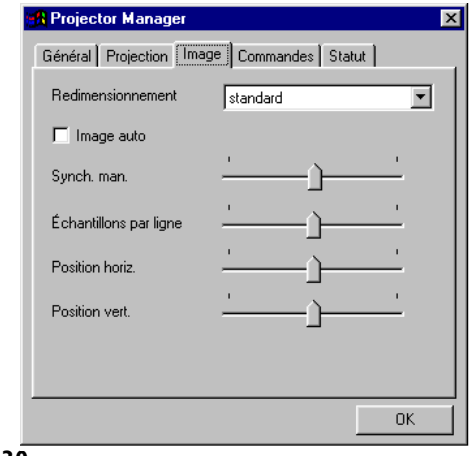

# **FIGURE 30**

Menu Image

### Redimensionnement

L'option Redimensionnement permet de sélectionner parmi quatre options de redimensionnement. La valeur par défaut Standard redimensionne l'image à partir de sa version originale pour l'adapter à un écran standard ayant un rapport hauteur/largeur de 4 x 3. L'option Widescreen Letterbox (format extralarge) conserve le rapport 16 x 9 de la version originale pour le cinéma mais place l'image dans un espace de rapport 4 x 3, avec des barres noires qui apparaissent en haut et en bas de l'image. L'option Enhanced Widescreen (format écran large amélioré) conserve également le rapport 16 x 9 de la version originale pour le cinéma et est conçue pour être utilisée avec les images adaptées à la télévision sur écran large. Cette option montre plus de détail que l'option Widescreen Letterbox. L'option Native affiche l'image sans aucune mise à l'échelle.

#### Image automatique

Cliquez sur la case à cocher pour activer/désactiver cette fonction. Le projecteur règle automatiquement le centrage de piste, la synchronisation du signal et les positions verticale et horizontale pour la majorité des ordinateurs. Pour effectuer ces réglages manuellement, désactiver la fonction d'image automatique.

# **Synchronisation manuelle**

Le projecteur règle la synchronisation du signal automatiquement pour la majorité des ordinateurs. Si l'image projetée apparaît floue ou rayée, désactiver puis réactiver la fonction **Image** automatique. Si la qualité de l'image est toujours mauvaise, essayer de régler la synchronisation du signal de la manière suivante :

- **I** Désactiver la fonction Image automatique.
- **2** Déplacez la coulisse pour régler la synchronisation jusqu'à ce que l'image soit nette et sans rayures.

# **Échantillons par ligne**

La fonction permet au projecteur de se régler sur le signal vidéo de l'ordinateur. Le projecteur effectue généralement ce réglage automatiquement lorsqu'il est raccordé à un ordinateur. Toutefois, si l'affichage présente des lignes verticales floues équidistantes ou si l'image projetée est trop large ou trop étroite par rapport à l'écran, désactiver puis réactiver **Image automatique**. Si la qualité de l'image est toujours mauvaise, essayer de régler le centrage de piste manuellement de la manière suivante :

- **1** Désactiver Image automatique.
- **2** Déplacez la coulisse pour régler jusqu'à la disparition des lignes verticales floues.

# **Position horiz.**

Le réglage manuel de la position horizontale de l'image s'effectue de la manière suivante :

- **1** Désactiver Image automatique.
- **2** Déplacez la coulisse pour déplacer l'image vers la droite ou la gauche.

Les réglages de position sont sauvegardés lorsque le projecteur est éteint.

## **Position vert.**

Le réglage manuel de la position verticale de l'image s'effectue de la manière suivante :

# **1** Désactiver Image automatique.

**2** Déplacez la coulisse pour déplacer l'image vers le bas ou le haut.

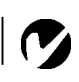

*REMARQUE : Les fonctions Synchro manuelle, Échantillons par ligne, Position horiz. et Position vert. ne sont accessibles que lorsque la source est un ordinateur analogue. Pour un signal vidéo, le projecteur règle ces paramètres automatiquement et les boutons apparaissent en gris.*

## **Menu Commandes**

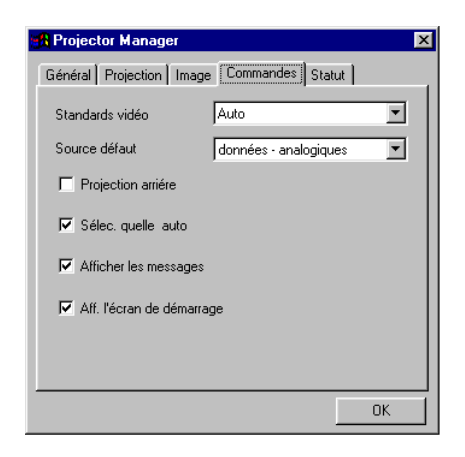

### **FIGURE 31**

Menu Commandes

## Standards vidéo

Lorsque cette fonction est en mode Auto, le projecteur essaie de choisir automatiquement la norme vidéo (NTSC, NTSC 4.43, PAL, PAL-M, PAL-N, PAL-60 ou SECAM) en fonction du signal reçu. (Les options standard vidéo peuvent varier selon le lieu géographique.) Si le projecteur ne parvient pas à détecter la norme utilisée, les couleurs projetées peuvent être incorrectes ou l'image déformée. Dans ce cas, il est nécessaire de sélectionner manuellement. Sélectionnez une norme dans le menu déroulant.

## Source défaut

Source Défaut bascule entre PC 1-analogue, PC 1- digital, Composite Vidéo, et S-Vidéo (PC2-VESA et Vidéo 3-Component également lors de l'utilisation du module de connexion en option). Cela détermine la source qui sera examinée en premier par le projecteur à la mise sous tension pour la vidéo active. Sélectionnez une option dans le menu déroulant.

### **Projection arriére**

Lorsque l'option est activée, le projecteur inverse l'image pour permettre une projection depuis l'arrière d'un écran translucide.

• Cliquez sur la case à cocher pour activer/désactiver cette fonction.

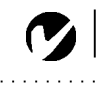

REMARQUE : Si la norme vidéo utilisée est connue, il est généralement préférable de la sélectionner manuellement.

## Sélection quelle auto

Ce paramètre bascule entre activé et désactivé. Quand cette fonction est désactivée, le projecteur passe à la source sélectionnée dans l'option Source par défaut. Pour afficher une autre source, on doit la sélectionner manuellement en appuyant sur le bouton de data ou de vidéo de télécommande ou le bouton Source de clavier. Quand cette option est activée, le projecteur détecte automatiquement la source active, en examinant la source par défaut en premier.

## **Afficher les messages**

Ce paramètre bascule entre activé et désactivé. Quand cette fonction est activée, les messages d'état tels que « Aucun signal détecté » et « En attente » apparaissent dans le coin inférieur droit l'écran. Cliquer sur le bouton pour désactiver cette fonction et ne pas afficher les messages d'état.

## Afficher l'écran de démarrage

Ce paramètre bascule entre activé et désactivé. Quand cette fonction est activée, l'écran de démarrage InFocus apparaît a la mise en route du projecteur et reste affiché jusqu'à ce qu'une source active soit détectée. L'écran de démarrage contient des renseignements pour contacter InFocus. Cliquer sur le bouton pour désactiver cette fonction et afficher un écran vide au lieu de l'écran de démarrage.

## **Menu Statut**

Il s'agit d'un menu en lecture seule, donné uniquement à titre indicatif.

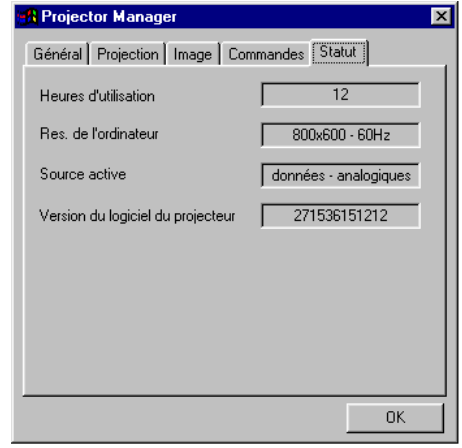

### FIGURE 32

Menu Statut

#### Heures d'utilisation de la lampe

Le compteur horaire de la lampe du menu Statut (Status), compte le nombre d'heures d'utilisation de l'ampoule. Voir « Remplacement de l'ampoule de projection » à la page 45.

## Résolution de l'ordinateur

Affiche la valeur de la résolution de l'ordinateur utilisé. Pour modifier ce réglage, passer au Panneau de configuration de l'ordinateur et régler la résolution dans l'onglet Affichage. Se reporter au guide d'utilisation de l'ordinateur pour détails.

#### **Source active**

Indique la source active.

### Version du logiciel du projecteur

Indique la version logiciel du projecteur. Cette information est utile pour l'assistance technique.

# <span id="page-52-0"></span>**ENTRETIEN ET DÉPANNAGE**

Ce chapitre décrit comment effectuer les opérations suivantes :

- nettoyage de l'objectif,
- remplacement de l'ampoule de projection,
- nettoyage des filtres de la lampe de projection,
- · remplacement des piles de la télécommande,
- · utilisation du système antivol,
- · dépannage.

# Nettoyage de l'objectif

L'objectif se nettoie de la manière suivante :

- **I** Appliquer un produit nettoyant non abrasif pour lentilles optiques sur un chiffon de nettoyage doux et sec.
	- · Veiller à ne pas utiliser une trop grande quantité de produit nettoyant.
	- Ne pas utiliser de produits abrasifs, solvants ou autres produits chimiques corrosifs susceptibles de rayer la lentille.
- 2 Essuyer délicatement la lentille à l'aide du chiffon de nettoyage.
- 3 Si le projecteur n'est pas utilisé immédiatement, remettre le capuchon de l'objectif en place.

# Remplacement de l'ampoule de projection

Le compteur horaire de l'ampoule, situé sur le menu Configuration, donne le nombre d'heures d'utilisation de l'ampoule. Après 1980 heures d'utilisation, le message « Change Lamp » (Changer la lampe) apparaît momentanément sur l'écran quand le projecteur est mis sous tension. Changez la lamp dans les 20 heures qui suivent. Après 2000 heures, la lampe ne s'allume plus. Les modules de projection peuvent être commandés auprès de tout revendeur InFocus. Pour plus de renseignements, voir « Accessoires » à la page 56 de l'annexe.

Pour remplacer l'ampoule de projection :

I Eteindre le projecteur et débranchant le cordon d'alimentation.

**AVERTISSEMENT: Laisser le** projecteur refroidir pendant au moins 30 minutes avant d'ouvrir le couvercle du module de l'ampoule. Le compartiment de l'ampoule peut être très chaud. Faire preuve d'une extrême prudence.

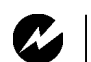

*AVERTISSEMENT : Faites très attention en sortant le module car l'ampoule peut se briser en très petits fragments de verre (ce qui arrive rarement). Bien que le module de l'ampoule soit conçu pour retenir ces fragments, prendre toutes les précautions nécessaires à la sortie du module.*

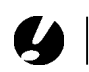

*ATTENTION : Ne jamais faire fonctionner le projecteur avec le couvercle de l'ampoule ouvert ou démonté. Ceci perturbe la circulation d'air et peut provoquer un échauffement excessif de l'appareil.*

- **2** Attendre 30 minutes pour permettre au projecteur de bien refroidir.
- **3** Retournez le projecteur sur une surface plane et douce, puis poussez vers l'arrière la saillie du volet d'accès à la lampe (Figure 33.) La flèche située sur le volet de la lampe devrait pointer sur l'icône déverrouillée au bas du projecteur. Soulevez le volet.

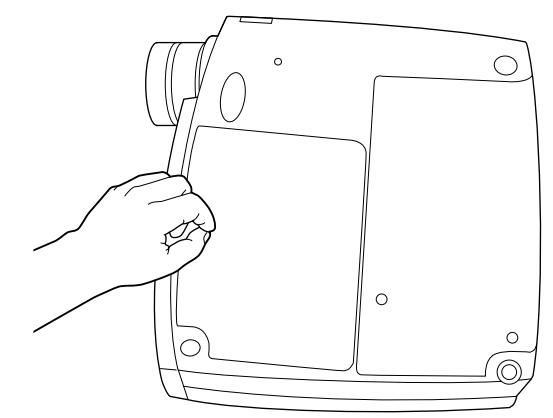

## **FIGURE 33**

*Démontage du couvercle du module de l'ampoule*

**4** Desserrer les deux vis non amovibles situées sur l'extérieur du module.

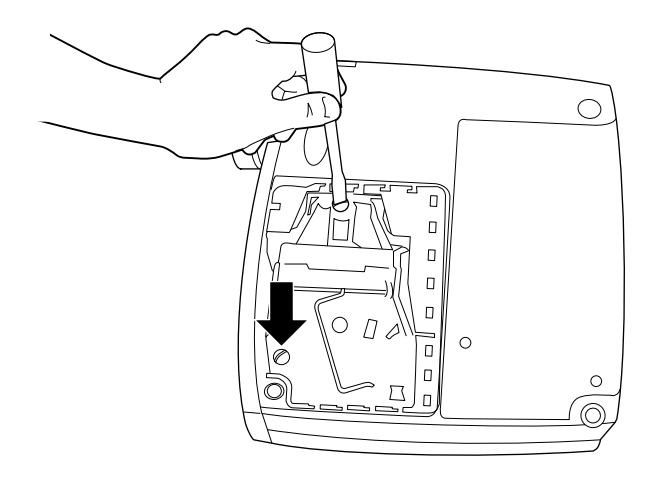

#### **FIGURE 34**

*Desserrer les deux vis non amovibles du module de l'ampoule*

**5** Soulevez et saisissez le fil en métal et sortez le module (Figure 35). La mise au rebut doit respecter l'environnement.

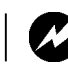

# *AVERTISSEMENT : Ne pas laisser tomber le module ni toucher le*

*verre de l'ampoule !* 

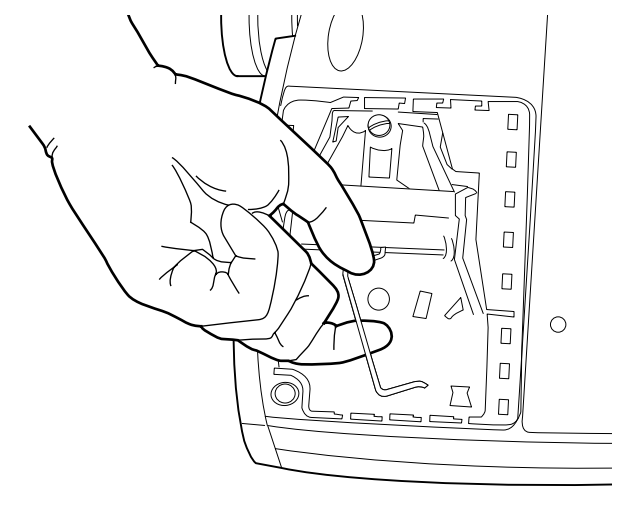

# **FIGURE 35**

*Retrait du module de projection*

- **6** Mettre le module de l'ampoule neuf en place en alignant correctement les connecteurs.
- **7** Pousser sans forcer le module jusqu'à ce qu'il soit de niveau avec le boîtier au fond du projecteur.
- **8** Serrer les deux vis situées à l'extérieur du module.
- **9** Remettez le volet de la lampe en place en insérant les crochets du volet de la lampe dans les encoches du projecteur puis en appuyant pour mettre le volet en place. La flèche située sur le volet de la lampe devrait pointer sur l'icône verrouillée au bas du projecteur. Si le volet de la lampe ne ferme pas correctement ou dépasse, retirez le volet et remettez le module de la lampe en place.
- **10** Rebranché le cordon d'alimentation. Appuyez sur le bouton **power** pour remettre en marche le projecteur.
- **11** Pour remettre à zéro le compteur d'heures de l'ampoule dans la fenêtre d'état*,* appuyer sur le bouton **volume -** et le maintenir enfoncé pendant 5 secondes tout en appuyant sur le bouton **source**. Vérifier la remise à zéro de l'ordinateur en appuyant sur le bouton **menu** afin d'afficher le compteur.

### **Nettoyage des filtres de la lampe de projection**

Dans les environnements sales et poussiéreux, les filtres antipoussière sur le module de la lampe peuvent s'obstruer, entraînant des hautes températures à l'intérieur du module. Ces hautes températures peuvent entraîner une défaillance prématurée de la lampe. Un entretien régulier élimine la poussière et la saleté des filtres, ce qui abaisse les températures de fonctionnement de la lampe et en prolonge la durée d'utilisation. Nettoyez la lampe toutes les 250 heures d'utilisation pour en optimiser la durée de vie.

- **I** Retirez le module de la lampe. Voir « Remplacement de l'ampoule de projection » à la page 45.
- **2** Examinez les filtres anti-poussière de chaque côté du module de la lampe. Si nécessaire, utilisez de l'air comprimé ou de l'air en bouteille pour nettoyer les filtres. Ensuite, à l'aide d'un coton-tige trempé dans de l'alcool isopropylique, essuyez doucement chaque filtre. Après cet essuyage, utilisez de l'air comprimé ou de l'air en bouteille pour éliminer le reste des contaminants.

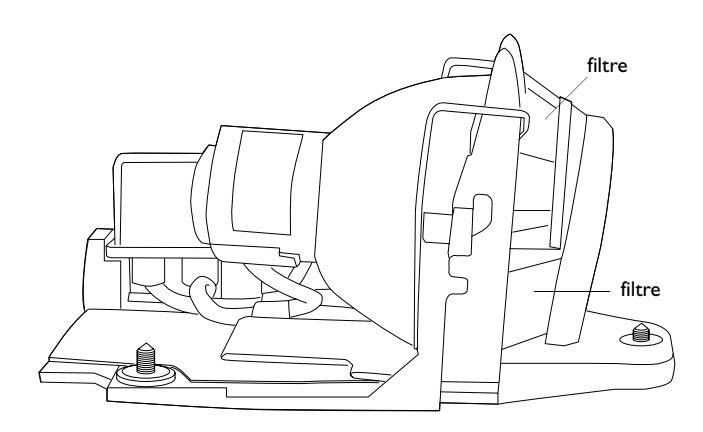

#### **FIGURE 36**

*Des filtres de la lampe de projection*

- **3** Avant de remplacer la lampe, utilisez de l'air comprimé ou de l'air en bouteille pour nettoyer le boîtier de la lampe dans le projecteur.
- 4 Replacez la lampe et son volet.

# Remplacement des piles de la télécommande

La durée de vie des piles dépend de la fréquence et de la durée d'utilisation de la télécommande. Une réponse irrégulière aux commandes et une diminution de la distance de fonctionnement de la télécommande sont des signes de décharge des piles.

Les piles se remplacent de la manière suivante :

- l Tenir la télécommande face inférieure vers le haut.
- 2 Poussez la languette située sur le couvercle du logement de la batterie vers le haut de la télécommande et soulevez le couvercle.
- 3 Retirer les piles déchargées et les mettre au rebut en respectant les réglementations en vigueur.
- 4 Mettre en place deux piles alcalines AAA neuves. Veiller à les placer dans le bon sens.
- 5 Insérez les crochets situés sur le couvercle du logement de la batterie dans la télécommande et appuyez sur la languette pour remettre le couvercle.

# Utilisation du système antivol

Le projecteur est muni d'un connecteur de sécurité prévu pour le dispositif antivol (Figure 37). Voir la section Accessoires en option à la page 56. Pour une utilisation avec le projecteur, consulter les instructions figurant dans la documentation qui accompagne ce système de sécurité.

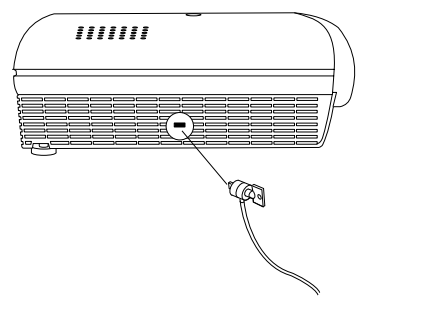

**FIGURE 37** 

Mise en place du dispositif antivol

#### **Solutions aux problèmes courants**

#### **Problème : Rien sur l'écran de projection**

- S'assurer que le cordon d'alimentation est correctement branché sur une prise de courant secteur en état de marche. S'assurer également que le cordon d'alimentation est correctement branché sur le projecteur.
- Si le projecteur est branché sur une rallonge à boîtier multiprise, s'assurer que l'interrupteur du boîtier est en position de marche.
- Vérifier que le capuchon de l'objectif a été retiré à l'avant du projecteur.
- Vérifier que le projecteur est allumé.
- Vérifier l'ampoule de projection pour s'assurer qu'elle est bien en place dans le module. Assurez-vous que la lampe n'a pas fonctionné pendant plus de 2000 heures. La lampe s'éteint automatiquement au bout de 2000 heures. Voir « Remplacement de l'ampoule de projection » à la page 45.
- S'assurer que les câbles de connexion ne présentent pas de broches tordues.

## **Problème : Texte ou couleur non projeté**

• Il se peut qu'il soit nécessaire d'augmenter ou de diminuer la luminosité jusqu'à ce que le texte soit visible. Pour plus de renseignements, voir « Luminosité » à la page 26.

#### **Problème : La résolution de l'écran n'est pas correcte**

• S'assurer que la carte graphique de l'ordinateur est réglée sur une résolution ne dépassant pas 1280x1024 pixels.

#### **Problème : L'image n'est pas centrée sur l'écran**

- Repositionner l'image. Voir « Position horiz. » à la page 31 et « Position vert. » à la page 31.
- · S'assurer que le projecteur fait un angle de 90 degrés par rapport à l'écran.

#### **Problème : Seul l'écran de démarrage s'affiche**

• Vérifier que les câbles sont branchés correctement. Se reporter aux instructions de branchement de la page 9.

- Vérifier la sélection de la source de signal d'entrée. Voir « Source (clavier) ou data et vidéo (télécommande) » à la page 22.
- · Il se peut qu'il soit nécessaire d'éteindre l'ensemble du matériel puis de le rallumer. Veiller à remettre les appareils sous tension dans l'ordre correct. Consultez la document de l'ordinateur pour déterminer l'ordre correct.
- · S'assurer que le port vidéo externe du laptop est activé. Voir la section sur l'activation des ordinateurs portatifs et laptops, à la page 58 ou la documentation de l'ordinateur.
- · S'assurer que la carte graphique de l'ordinateur est installée et configurée correctement.
- · S'assurer que l'ordinateur a une carte vidéo compatible. Le projecteur n'est pas compatible avec CGA ou EGA.

Sous Windows 98:

- **I** Ouvrir l'icône « Poste de travail », le dossier Panneau de configuration puis l'icône Affichage.
- **2** Cliquer sur l'onglet Paramètres.
- 3 Vérifier que la résolution du bureau est réglée à 1280x1024.

# Problème : L'image est trop large ou trop étroite pour l'écran de projection

- Il se peut qu'il soit nécessaire de régler manuellement le centrage de piste afin de réduire ou d'agrandir l'image projetée.
- Modifier la résolution du moniteur si elle est supérieure à 1280x1024.

# Problème : L'image n'est pas nette

- Mettre au point en faisant tourner l'objectif de projection.
- Vérifier que l'écran de projection est à une distance d'au moins 1,7 m du projecteur.
- Voir s'il est nécessaire de nettoyer l'objectif de projection.

# Problème : L'image et les menus sont inversés latéralement (droite/ gauche)

• Il est probable que le projecteur est en mode de projection arrière. Revenir au mode de projection normal à partir du menu Tableau de commandes. L'image doit immédiatement revenir au mode d'affichage normal. Voir « Projection arriére » à la page 34.

## Problème : Le projecteur affiche des lignes verticales, des « bayures » ou des taches

- Régler la luminosité. Voir « Luminosité » à la page 26
- Voir s'il est nécessaire de nettoyer l'objectif de projection.

## Problème : Aucun son

- Régler le volume.
- Vérifier les connexions audio/entrées.
- Régler la source audio.

#### Problème : L'image présente du « bruit » ou des rayures

Essayer les solutions suivantes dans l'ordre indiqué :

- **I** Désactiver l'économiseur d'écran installé sur l'ordinateur.
- 2 Désactiver puis réactiver Auto Image. Voir« Image automatique » à la page 30.
- 3 Régler la synchronisation et le centrage de piste manuellement de manière à trouver un réglage optimal. Voir « Synchronisation manuelle » à la page 30 et « Echantillons par ligne » à la page 30.
- Il se peut que le problème soit lié à la carte graphique de l'ordinateur. Si cela est possible, raccorder le projecteur à un autre ordinateur équipé d'une carte graphique différente.

# Problème : Les couleurs projetées ne correspondent pas aux couleurs de l'ordinateur ou du lecteur vidéo

• Régler la luminosité, la teinte et/ou le contraste depuis le menu Affichage. De la même façon qu'il y a des différences d'affichage entre les divers moniteurs, il existe souvent des différences entre l'image de l'ordinateur et l'image projetée. Voir « Luminosité » à la page 26, « Teinte » à la page 27 et « Contraste » à la page 27.

# Problème : L'ampoule de projection semble faiblir

• Après une longue durée d'utilisation, l'ampoule commence à perdre de sa luminosité. Remplacer l'ampoule conformément aux indications du paragraphe « Remplacement de l'ampoule de projection » à la page 45.

# Problème : L'ampoule de projection s'éteint

- · Il est possible qu'une légère surtension ait provoqué l'extinction de l'ampoule de projection. Éteindre le projecteur, attendre au moins 60 secondes puis le rallumer.
- Vérifier que les trous d'aération sont bien dégagés.

Consulter la section sur l'entretien/la réparation et l'assistance, sur notre site Web à http://www.infocus.com/service.

Avant d'appeler le distributeur ou le service technique InFocus pour assistance, avoir à disposition les renseignements suivants :

- le numéro de série du projecteur (situé sur l'étiquette inférieure)
- la résolution de l'ordinateur.

Appeler directement le service d'assistance technique InFocus au **1-800-799-9911**. Appeler de 6h00 à 18h00 HNP, du lundi au vendredi.

En Europe, appeler InFocus aux Pays-Bas au (31) 20 579-2820 de 8h00 à 18h00 (Heure d'Europe Centrale).

En Asie, appeler le (65) 6353-9449 de 9h30 à 17h30.

Ou encore, nous envoyer un message électronique à techsupport@infocus.com

L'adresse d'InFocus sur l'Internet est http://www.infocus.com

# **APPENDICE**

# **Caractéristiques Techniques**

Utiliser et entreposer le projecteur aux températures et taux d'humidité indiqués.

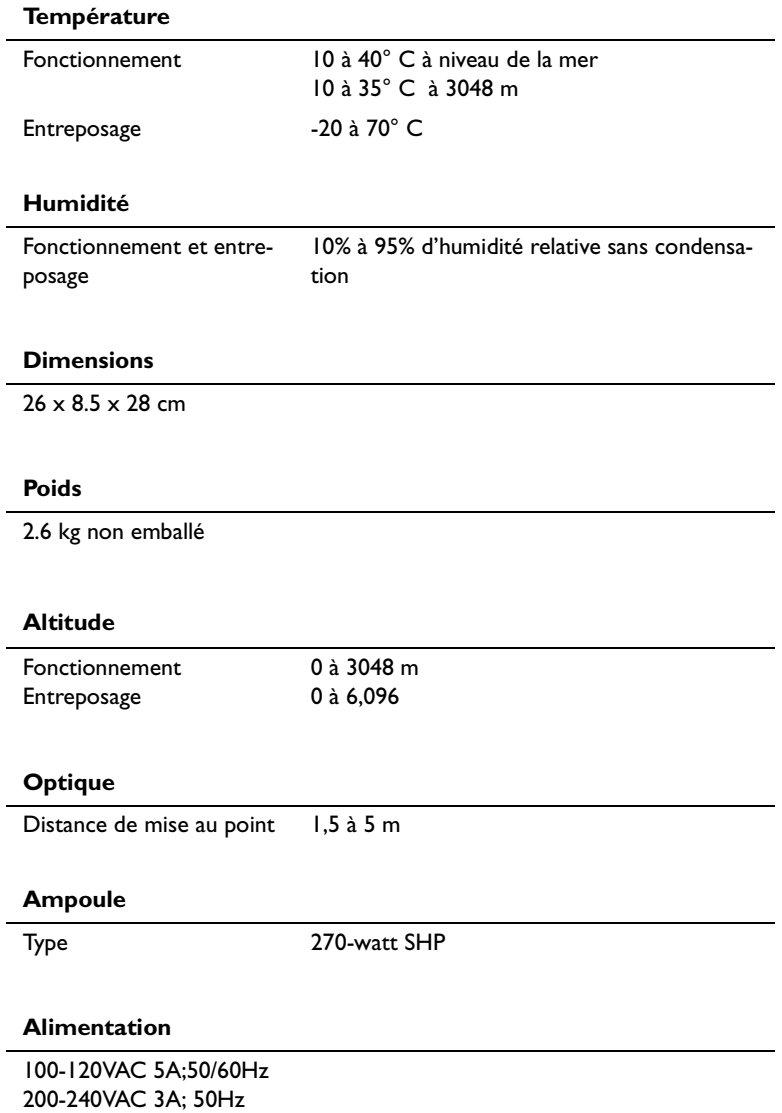

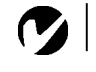

<span id="page-63-0"></span>*REMARQUE: Utiliser exclusivement des accessoires agr*éé*s par InFocus. Les autres produits n'ont pas subi d'essais sur le projecteur.*

# **Accessoires**

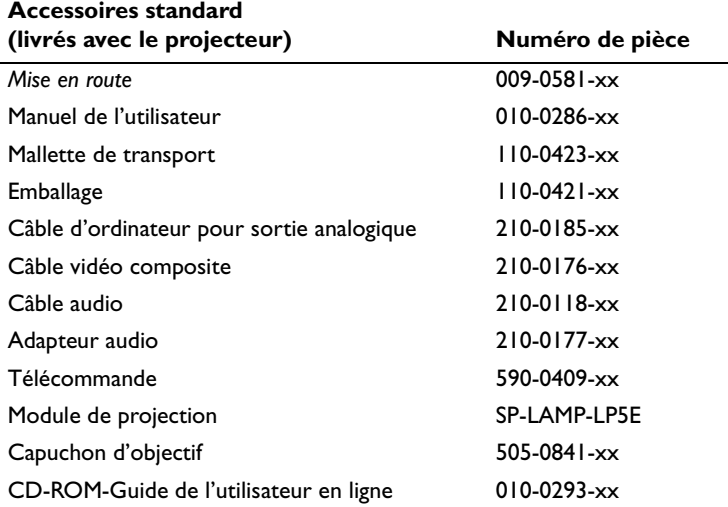

# **Cordons d'alimentation (un cordon livré avec projecteur, type selon pays)**

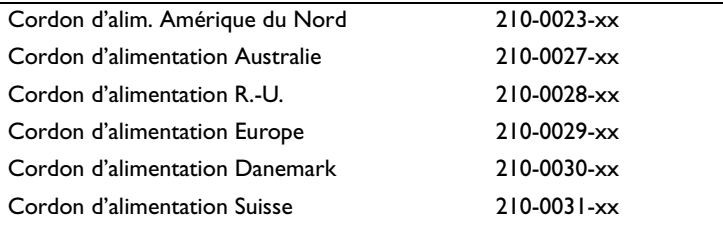

## **Accessoires en option**

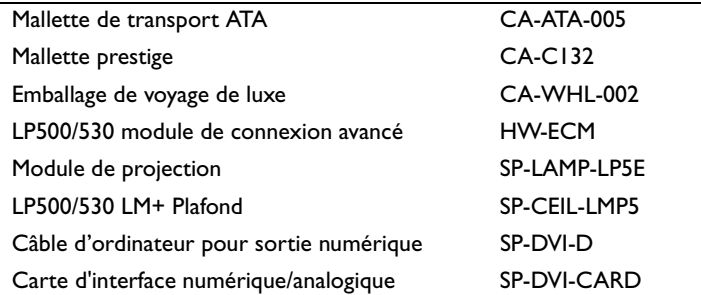

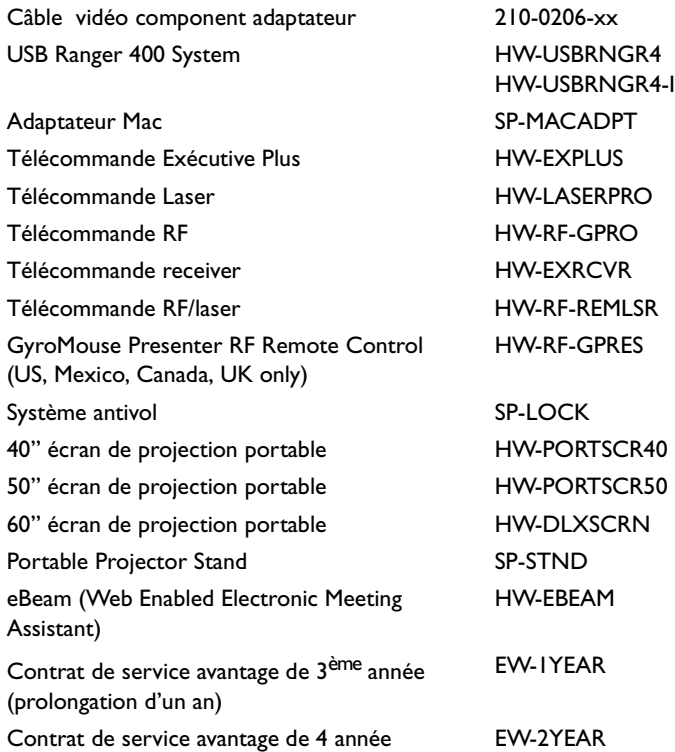

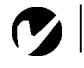

<span id="page-65-0"></span>*REMARQUE: Souvent, si vous appuyez une fois sur les commandes de touches, vous activez le port vidéo externe, si vous appuyez une nouvelle fois, vous activez les ports externe et interne simultanément et si vous appuyez un troisième fois, vous activez le port interne.*

## **Tableau d'Activation pour les Ordinateurs Portables**

La majorité des ordinateurs portables désactivent leur propre moniteur lorsqu'ils sont raccordés à un système d'affichage secondaire. Le tableau suivant contient les commandes permettant de réactiver le moniteur de l'ordinateur portable. Si l'ordinateur utilisé avec le projecteur ne figure pas sur cette liste, consulter la documentation qui l'accompagne. Sur certains ordinateurs portables, la touche de fonction d'activation est repérée

par une icône, par exemple  $\rightleftarrows/\cup$ .

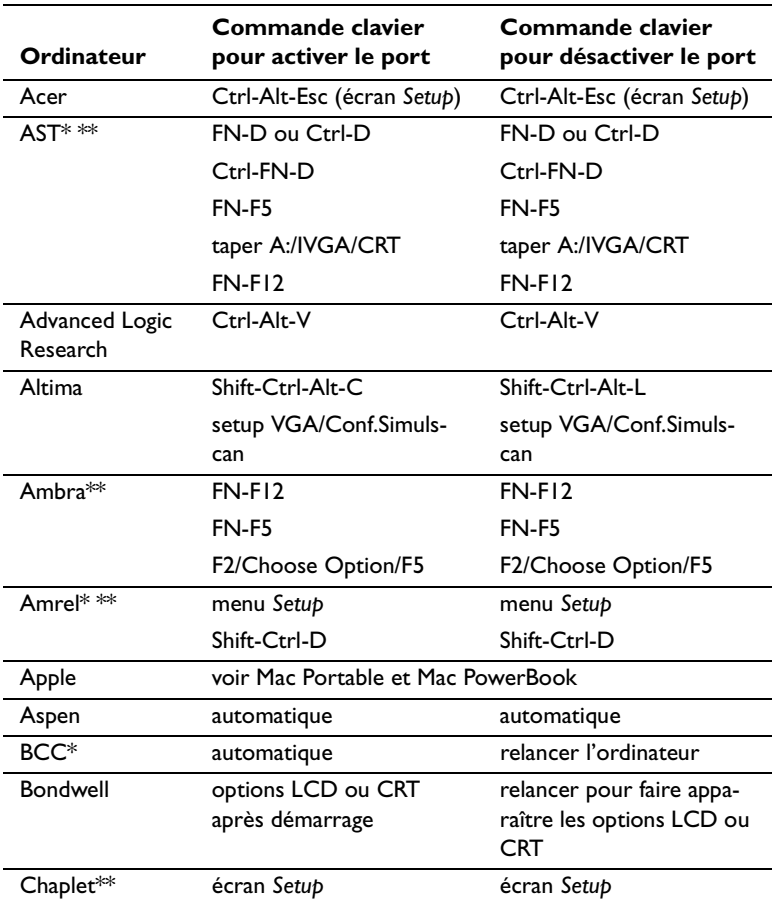

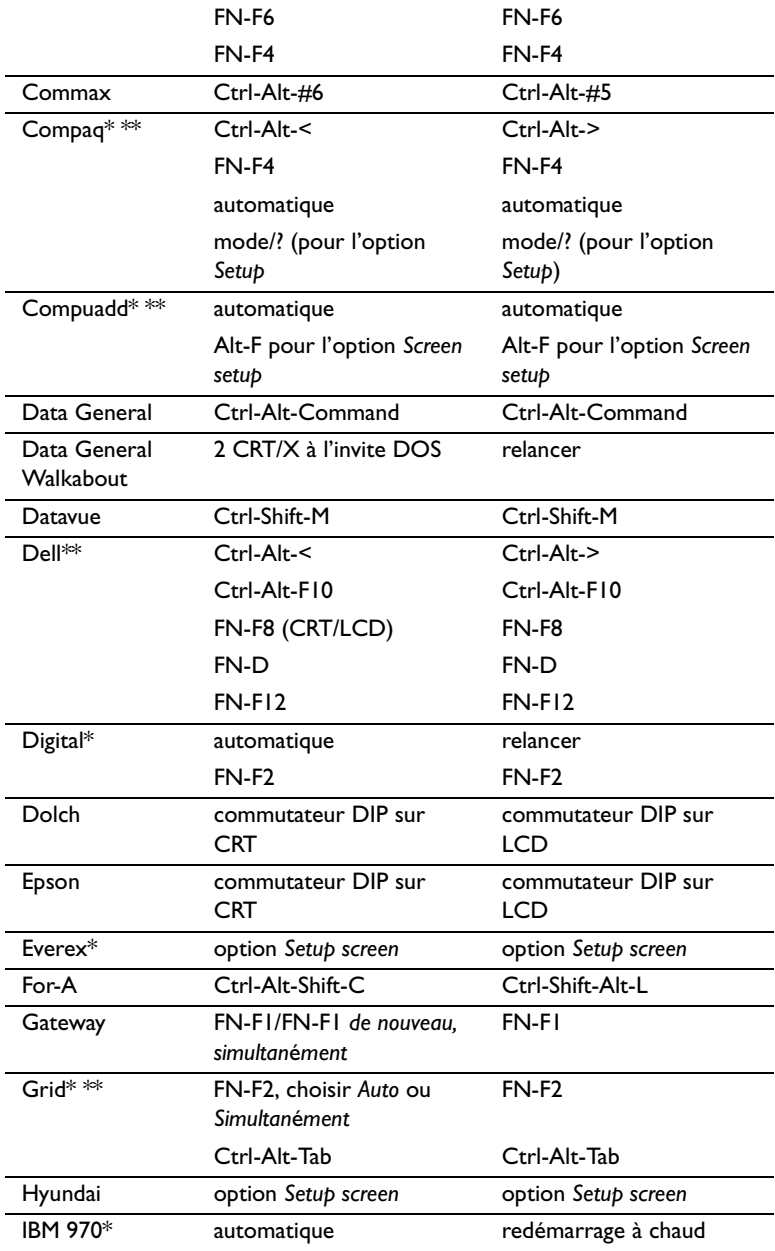

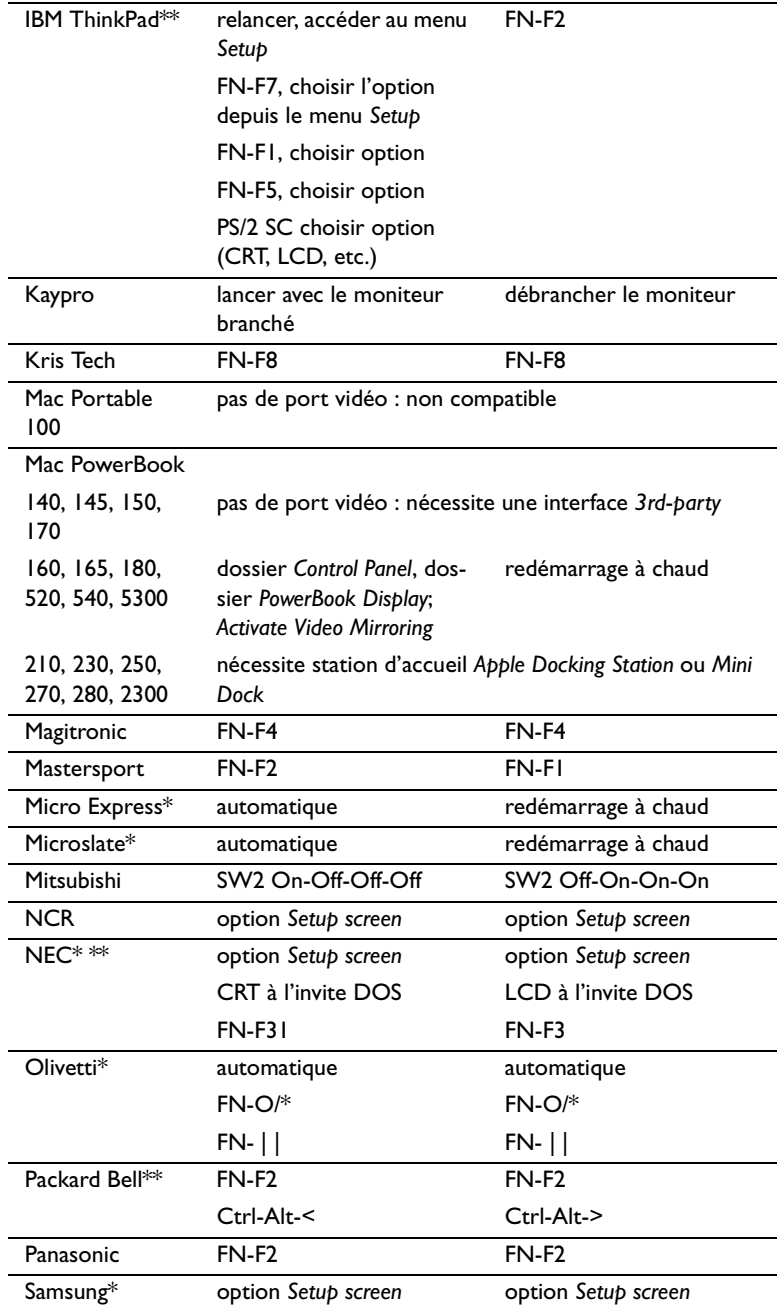

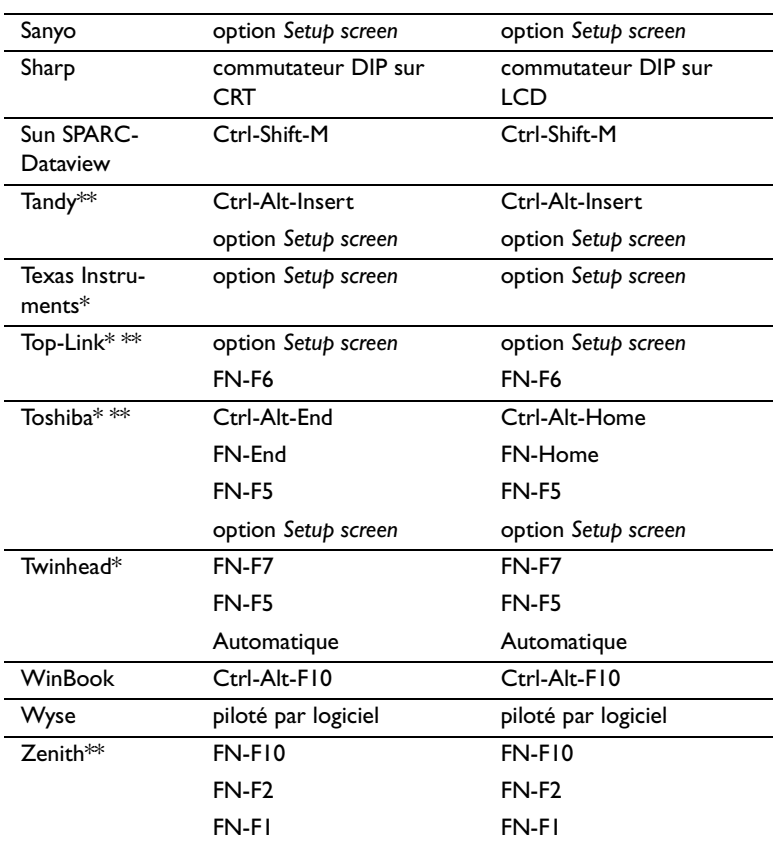

\* Marques proposant des modèles qui envoient automatiquement le signal vidéo au port CRT externe lorsqu'un dispositif d'affichage y est connecté.

\*\* Marques pour lesquelles la commande clavier varie en fonction du modèle d'ordinateur.

## Utilisation de la Fonction de Miroir Vidéo avec un PowerBook

Lorsque le mode de miroir vidéo est activé, le projecteur projette la même image que celle qui est affichée sur l'écran intégré du PowerBook. Lorsque le mode de miroir vidéo est désactivé, le projecteur fonctionne comme un affichage distinct.

Pour activer le mode de miroir vidéo la première fois :

- I Ouvrir le tableau de bord Moniteurs ; cliquer sur Moniteur 2.
- 2 Choisir le nombre de couleurs désiré.
- 3 Ouvrir la Barre de commande ; cliquer sur l'icône du moniteur.
- 4 Choisir « Activer mode miroir vidéo ».

A présent, il est possible d'activer et désactiver le mode de miroir vidéo depuis la Barre de commande sans devoir ouvrir à nouveau le tableau de bord Moniteurs.

Lors de l'utilisation du mode de miroir vidéo pour la projection de graphismes très colorés (présentation de diapositives, par ex.), il se peut que l'image projetée passe occasionnellement au noir et blanc. Si cela se produit, suivre les instructions suivantes :

- 1 Désactiver le mode de miroir vidéo.
- 2 Ouvrir le tableau de bord Moniteurs.
- 3 Faire glisser la barre de menu jusqu'au Moniteur 2 afin que le projecteur devienne le moniteur principal.
- 4 Redémarrer le PowerBook.

Certains PowerBooks récents affichent des images sur un moniteur ou un projecteur externe d'une façon différente par rapport aux anciens. Quand vous utilisez SimulScan, le projecteur affiche les mêmes informations que celles qui apparaissent sur votre PowerBook.

- **I** Ouvrez le panneau de configuration et doulbe cliquez sur Monitors and Sound (Moniteurs et Son).
- 2 Dans la liste des résolutions, choisissez le mode SimulScan et cliquez sur OK.
- 3 Si cela change les paramètres d'affichage, une boîte de dialogue apparaît. Cliquez OK pour confirmer la modification.

# **Dimension de l'image Projetée**

Utiliser le graphique et le tableaux pour déterminer la dimension de l'image projetée.

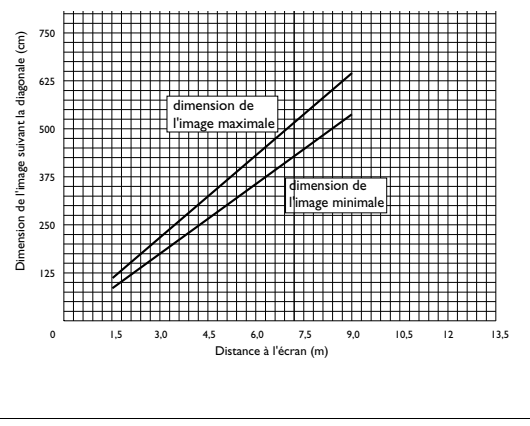

*Dimension de l'image projetée*

**FIGURE 38**

|                         |                | Distance à l'écran                        |                                           |
|-------------------------|----------------|-------------------------------------------|-------------------------------------------|
| <b>Diagonale</b><br>(m) | Largeur<br>(m) | <b>Distance</b><br><b>Maximale</b><br>(m) | <b>Distance</b><br><b>Minimale</b><br>(m) |
| 1.5                     | 1.2            | 2.6                                       | 2.1                                       |
| 1.8                     | 1.5            | 3.1                                       | 2.5                                       |
| 2.1                     | 1.7            | 3.6                                       | 3.0                                       |
| 2.3                     | 1.8            | 3.9                                       | 3.2                                       |
| 2.5                     | 2.0            | 4.3                                       | 3.5                                       |
| 3.1                     | 2.4            | 5.2                                       | 4.2                                       |
| 3.8                     | 3.1            | 6.5                                       | 5.3                                       |

Tableau 1: Intervalle de distance à l'écran pour une taille d'écran donnée
## **INDEX**

#### A

accessoires, commande d'56 afficher menus d'écran 22 altitude, limites d' 55 ampoule de projection commande 56 remplacement 45 s'éteint soudainement 53 arrêt du projecteur 18 assistance technique à Singapour 53 aux États-Unis 5, 53 en Europe 5, 53 assistance. Voir assistance technique Audio, options du menu Volume 28

#### B

boutons du clavier Menu 22 Power 23 Source 22 Standby 24 Volume 24

## $\mathbf C$

câble vidéo composite branchement 10 câbles alimentation 56 audio/vidéo 10 commande 56 d'ordinateur M1-DA 8 S-vidéo 10 vidéo composite 10 caractéristiques techniques 55 commandes d'activation pour portables 58 Commandes, menu 33, 34, 42 Commandes, options du menu Afficher l'écran de démarrage 35, 43 Afficher les messages 34, 43 Langue 35 Plafond 34 Projection arrière 34, 42 Sélection Source Auto 33, 43 Source par Défaut 33, 42 compatibilité compatible IBM 2 Macintosh 2 conseils de sécurité iii contraste, réglage 27 cordon d'alimentation commande 56 Couleur d'écran Vide 27, 39 couleurs différentes de celles du moniteur 52 ne s'affichent pas 50

### D

dispositif antivol 49 Distorsion trapézoïdale 23, 39

## F

fonction miroir vidéo avec un PowerBook 62

# G

garantie 57

IBM, ordinateurs compatibles compatibilité 2, 9 image couleurs différentes de celles de l'ordinateur 52 dimension 7 floue 51 inversée 52 lignes floues 30, 41 mise au point 19 ne s'affiche pas 50 pas centrée 50 présente des lignes verticales ou des tâches 52 qualité 50-53 rayures 52 réglage 14, 19 résolution 1 trop large ou trop étroite 51 Image, options du menu Centrage piste manuel 30, 41 Distorsion trapézoïdale 23, 39 Image auto 30, 40, 41 Position horiz. 31, 41 Position vert. 31, 41 Surbalayage 31 Synchro manuelle 30, 41

#### L

lignes verticales 30, 41, 52 LP500/530 caractéristiques techniques 55 installation 7 mise en marche 14 luminosité, réglage 26

#### M

Macintosh, ordinateurs compatibilité 2 Menu configuration 36, 44 Menu, bouton 22 menus d'écran afficher 25 Commandes 33, 34, 42 Projection 26 menus. Voir menus d'écran mise en marche du projecteur 14 mise sous tension, ordre de 14, 51 moniteur, couleurs projetées différentes de celles du 52

## N

netteté 27 nettoyage de l'objectif 45 normes vidéo 27, 31, 42 NTSC 31, 42

## $\circ$

objectif capuchon 56 nettoyage 45 zoom 57 ordinateurs compatibles 2

# P

PAL 31, 42 plafond, projection depuis le 34 portables, ordinateurs activation de l'affichage secondaire 58 projection arrière 34, 42 Projection, menu 26 Projection, options du menu Contraste 27 Couleur<sub>27</sub> Couleur d'écran Vide 27, 39 Luminosité 26 Netteté 27 Teinte 27 protection contre les surtensions 14

### R

raccordement lecteur vidéo 10-11 ordinateur compatible IBM de bureau 9 réglage contraste 27 teinte 27 volume 24, 28 réglage de la hauteur du projecteur 20 remplacement, ampoule de projection 45 repositionner l'image sur l'écran 31, 41

# S

SECAM 27, 31, 42 Sélection Source Auto 33, 43 Source par Défaut 33, 42 Standby, bouton 24 Surbalayage 31 S-vidéo, câble branchement 10 système antivol 49

## $\mathbf{T}$

tableau de connexion connecteurs vidéo 10 teinte, réglage 27 télécommande utilisation 19 température, limites de 55 texte non visible 50

### U

utilisation de la télécommande 19

# $\mathbf v$

volume réglage 24, 28 Volume, boutons 24

## Garantie limitée

En considération des limitations, exclusions et dénis de responsabilité ci-après, InFocus Corporation (« InFocus ») garantit que le projecteur, les lampes et les accessoires (ci-après désignés collectivement ou séparément en tant que « Produit » selon le cas) achetés auprès de la société InFocus, d'un distributeur ou d'un revendeur InFocus sont conformes aux spécifications d'InFocus et exempts de tout vice de matériau ou de main d'œuvre pendant les périodes de Garantie limitée respectives indiquées ci-dessous. InFocus ne garantit pas que le Produit répondra aux besoins particuliers du client final.

Si le Produit couvert par cette Garantie limitée s'avère défectueux suite à un vice de matériau ou de main d'œuvre pendant la période de Garantie, InFocus RÉPARERA ou REMPLACERA le Produit, au choix exclusif d'InFocus.

Toutes les pièces et tous les Produits remplacés dans le cadre de cette Garantie limitée deviendront la propriété d'InFocus. La seule obligation d'InFocus est de fournir (ou de payer) toute la main d'œuvre nécessaire pour réparer le Produit qui aura été déterminé défectueux pendant la période de Garantie limitée et de réparer ou de remplacer les pièces défectueuses par des pièces neuves ou, au choix d'InFocus, par des pièces remises en état ayant des performances équivalentes ou supérieures aux performances des pièces neuves. Les périodes de Garantie limitées sont définies comme suit :

- Période de garantie limitée pour le Produit projecteur (sans les lampes) : deux (2) ans à compter de la date d'achat.
- Période de garantie limitée pour le Produit lampes : A compter de la date d'achat du projecteur, la lampe d'origine installée bénéficiera d'une période de Garantie limitée pendant 90 jours ou de 500 heures d'utilisation, le premier de ces chiffres prévalant, et les lampes de rechange achetées lors de l'achat du Produit projecteur bénéficieront d'une période de Garantie limitée pendant 500 heures d'utilisation.
- Période de Garantie limitée pour le Produit accessoires : un (1) an à compter de la date d'achat.

# **LIMITATIONS ET EXCLUSIONS DE LA GARANTIE**

CETTE GARANTIE ÉNONCE LA RESPONSABILITÉ MAXIMALE D'INFOCUS POUR SON PRODUIT. CETTE GARANTIE NE S'APPLIQUE QU'AUX PRODUITS ACHETÉS AUPRÈS D'INFOCUS OU D'UN REVENDEUR AGRÉÉ D'INFOCUS. InFocus n'aura plus aucune obligation aux termes de la présente Garantie limitée si le Produit a été endommagé suite à un mauvais emploi, une utilisation abusive, une négligence, une exposition à la fumée (fumée de cigarettes ou autres), un accident, des contraintes physiques ou électriques excessives, des modifications non autorisées (y compris un montage non autorisé), une détérioration, une altération ou une réparation par un tiers autre qu'InFocus ou ses représentants agréés, des causes ne relevant pas d'une utilisation normale ou d'une utilisation du Produit pour un autre usage auquel il est destiné.

Cette Garantie limitée exclut tout nettoyage du Produit, toute réparation ou remplacement des composants en plastique liée à un dommage esthétique ou résultant d'une usure normale. La réparation du Produit hors du cadre de cette Garantie limitée sera facturée en fonction des frais de main d'œuvre et de matériaux. Une « démonstration » prolongée du Produit peut entraîner une usure inhabituelle de celui-ci et une démonstration prolongée n'est pas considérée comme un usage normal selon les modalités de cette Garantie limitée.

La Garantie limitée relative au Produit accessoires ne couvre que l'accessoire et exclut l'usure normale. La Garantie limitée du Produit lampes exclut la dégradation prévisible de la lampe.

Les Produits remis en état et les Produits logiciels ne sont pas couverts par la Garantie limitée ci-dessus. Veuillez consulter la Garantie limitée pour les Produits remis en état ou la Garantie limitée pour les Produits logiciels pour obtenir des informations de Garantie applicable.

# ABSENCE DE RESPONSABILITÉ ET GARANTIES NON STIPULÉES

LA GARANTIE IMPRIMÉE CI-DESSUS EST L'UNIQUE GARANTIE APPLICABLE À CET ACHAT. INFOCUS REIETTE TOUTE AUTRE GARANTIE. IMPLICITE OU EXPLICITE. NOTAMMENT MAIS SANS S'Y LIMITER. LES GARANTIES IMPLICITES RELATIVES À LA QUALITÉ MARCHANDE DU PRODUIT ET À SON ADÉQUATION À UN USAGE PARTICULIER. IL N'EXISTE AUCUNE AUTRE GARANTIE S'ÉTENDANT AU-DELÀ DES TERMES <u>ÉTABLIS ICI</u> ET LA PRÉSENTE GARANTIE NE POURRA ÊTRE ÉTENDUE, MODIFIÉE OU ALTÉRÉE QUE PAR UN INSTRUMENT RATIFIÉ PAR INFOCUS. CERTAINES JURIDICTIONS N'AUTORISENT PAS LES LIMITATIONS DE DURÉE POUR LA GARANTIE IMPLICITE. EN CONSÉQUENCE, CERTAINES LIMITATIONS SONT SUSCEPTI-BLES DE NE PAS S'APPLIQUER À VOTRE CAS.

## **Période de la Garantie limitée**

Les périodes de Garantie limitée mentionnées dans les présentes commencent à partir de la date d'achat par l'acquéreur final. Les modalités de ces garanties limitées ne s'appliquent qu'à l'utilisateur final (première personne ou entité ayant acheté un Produit neuf pour un usage personnel ou professionnel et non pour une distribution ou une revente). CERTAINES JURIDICTIONS ACCORDENT DES DROITS AU CONSOMMATEUR ASSOCIÉS À UNE PERIODE DE GARANTIE MINIMALE QUI DIFFERE DES PERIODES MENTIONNEES DANS LES PRÉSENTES, INFOCUS HONORERA TOUS LESDITS DROITS DES CONSOMMATEURS.

## **Bénéficiaire de la couverture de la Garantie limitée**

Toute personne exerçant une réclamation dans le cadre de cette Garantie limitée doit pouvoir établir à la satisfaction d'InFocus la date d'achat et justifier que le Produit a été acheté neuf. Le bordereau de vente ou la facture montrant la date d'achat du Produit constitue la preuve de la date d'achat.

## **Pour obtenir le service de Garantie**

Pendant la période de Garantie, l'acquéreur qui exerce ses droits dans le cadre de cette Garantie limitée, doit contacter d'abord 1) InFocus, 2) un centre de réparation agréé par InFocus ou 3) le lieu d'achat d'origine.

Service clientèle InFocus -1-800-799-9911 ou techsupport@infocus.com

Pour obtenir un service dans le cadre de cette Garantie limitée, il est demandé à l'acquéreur de renvoyer ou de délivrer le Produit défectueux, transport et autres frais prépayés, dans un centre de réparation d'InFocus ou tout autre centre d'entretien agréé par InFocus. Pour le renvoi du Produit à InFocus, un numéro d'autorisation de renvoi (nº RMA ) est exigé et doit figurer clairement à l'extérieur de l'emballage d'origine du Produit ou d'un emballage équivalent offrant le même degré de protection. InFocus ou le centre d'entretien autorisé par InFocus renverra le Produit réparé ou remplacé, frais de port prépayés, à l'acquéreur.

Pour bénéficier du service de Garantie, les Produits renvoyés doivent être accompagnés d'une lettre écrite qui : (i) décrit le problème; (ii) fournit le justificatif de la date d'achat; (II) fournit le nom du distributeur et (I) le modèle et le numéro de série du Produit. Sur demande d'InFocus Corporation ou d'un centre de réparations agréé par InFocus, le justificatif d'une importation légale doit accompagner le Produit à réparer sous Garantie ; sinon, le Produit doit être renvoyé au lieu d'achat d'origine, au fabricant (l'acquéreur assumant alors à son compte toutes les taxes ainsi que tous les frais de douanes et de port), ou l'acquéreur doit assumer les frais afférents à la réparation sous Garantie.

Aucune réparation ni échange du Produit ou d'une de ses pièces ne prolongera la période de Garantie du Produit global. La Garantie portant sur une pièce réparée et la main d'œuvre ne sera effective que pendant une période de quatre-vingt-dix jours (90) suivant la réparation ou le remplacement de cette pièce, ou pendant la période restante de la Garantie du Produit si celle-ci est supérieure à 90 jours.

# **LIMITES DE RESPONSABILITÉ**

IL EST ENTENDU ET CONVENU QUE LA RESPONSABILITE D'INFOCUS, QUE CE SOIT DANS LE CADRE D'UN CONTRAT, D'UN PREJUDICE, D'UNE GARANTIE QUELCONQUE, D'UNE NEGLIGENCE OU AUTRE, EST LIMITEE AU REMBOURSEMENT DU MONTANT DU PRIX PAYE PAR L'ACQUEREUR ET QU'EN AUCUN CAS, LA SOCIETE INFOCUS NE POURRA ETRE RENDUE PASSIBLE DE DOMMAGES-INTERETS SPECIAUX, INDIRECTS OU CONSECUTIFS OU DE LA PERTE DE BENEFICES, DE REVENUS OU D'ARGENT. LE PRIX DECLARE DU PRODUIT EST UNE CONSIDERATION INTERVENANT DANS LA DETERMINATION DE LIM-ITE DE RESPONSABILITE D'INFOCUS.

Limites sur les poursuites judiciaires - Aucune poursuite judiciaire, sous quelque forme que ce soit, se rapportant à l'accord d'achat du Produit ne pourra être intentée par l'acquéreur s'il s'est écoulé plus d'une année depuis l'origine de la cause de cette poursuite judiciaire.

<u>Loi applicable</u> - Toute poursuite judiciaire, indépendamment de sa forme, découlant du contrat d'achat du Produit est régie par la loi de l'Etat de l'Oregon.

<u>Arbitrage obligatoire</u> - Toute poursuite judiciaire, indépendamment de sa forme, découlant du contrat d'achat du Produit est soumise à un arbitrage obligatoire.

CERTAINES JURIDICTIONS NE PERMETTENT PAS L'EXCLUSION OU LA LIMITATION DES DOMMAGES INDI-RECTS OU DIRECTS. EN CONSÉQUENCE, LES LIMITATIONS OU EXCLUSIONS CI-DESSUS SONT SUSCEPTIBLES DE NE PAS S'APPLIQUER A VOTRE CAS. CETTE GARANTIE LIMITEE VOUS DONNE DES DROITS LEGAUX SPECI-FIQUES. VOUS ÊTES SUSCEPTIBLE D'EN AVOIR D'AUTRES EN FONCTION DE LA JURIDICTION DU LIEU DE VOTRE ACHAT.